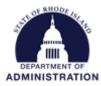

#### **RI-Specific: Subrecipient Post-Award Management**

This user guide walks through the different actions a subrecipient can take in eCivis Portal to manage an award after it has been accepted. For instructions on submitting an application and accepting an award, visit: <a href="https://controller.admin.ri.gov/grants-management/grant-management-system-gms/subrecipients/resources-applicants-subrecipients">https://controller.admin.ri.gov/grants-management/grant-management-system-gms/subrecipients/resources-applicants-subrecipients</a>

### Contents

| Overview of Award Dashboard                                                  |
|------------------------------------------------------------------------------|
| Adding Team Members to a Grant Award5                                        |
| Accepting an Invite to Join a Grant Award7                                   |
| Accepting an Award Ownership Transfer Request8                               |
| Submitting a Financial Report (Payment Request)10                            |
| If Changes to Your Financial Report are Requested by Your Grantor14          |
| Submitting an Advance Payment Request16                                      |
| Reporting How an Advance Payment was Spent21                                 |
| Submitting an Activity Report                                                |
| If Changes to Your Activity Report are Requested by Your Grantor             |
| Submitting a Miscellaneous Report                                            |
| If Changes to Your Miscellaneous Task Response are Requested by Your Grantor |
| Submitting a Grant Amendment                                                 |
| If Changes to Your Amendment are Requested by Your Grantor40                 |
| Reviewing and Accepting a Grantor Initiated Amendment                        |
| Reviewing and Responding to Subrecipient Monitoring Tasks47                  |
| Initiating Grant Closeout                                                    |
| If Changes to Your Closeout Report are Requested by Your Grantor             |

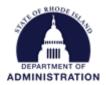

## Overview of Award Dashboard

When you are logged into your eCivis Portal, navigate to the *My Awards* tab to view all of your awards and their current status. Clicking on the hyperlinked *Grant Title* brings you to that respective Award Dashboard.

| <b>o</b><br>eCivis |                              |                       |                          |                  |                   |                        |                         |            | 🗭 Log out |
|--------------------|------------------------------|-----------------------|--------------------------|------------------|-------------------|------------------------|-------------------------|------------|-----------|
| 希 My Applications  |                              |                       |                          |                  |                   |                        |                         |            |           |
| 🖤 My Awards        | My Awards                    |                       |                          |                  |                   |                        |                         |            | ~         |
| 🌢 My Profile       | Show 10                      | ✓ entries             |                          |                  |                   |                        | Search:                 |            |           |
|                    | Grant<br>Title 🎝             | Project<br>Title ↓†   | Award/Contract<br>Number | Award<br>Type ↓↑ | Award<br>Status 🎝 | Notification<br>Date 1 | Performance<br>Period 1 | Role<br>↓↑ | Actions   |
|                    | Direct<br>Award Test         | Direct<br>ward Test   | RI-2022-1234             | N/A              | Awarded           | 08/08/2022             | 8/1/22 - 7/31/23        | Owner      | ≡         |
|                    | Healthy<br>Schools<br>**DEMO | lealthy<br>School App | N/A                      | N/A              | Awarded           | 10/06/2020             | 11/1/20 - 11/7/20       | Owner      | ≡         |

At the top of your *Award Dashboard* you will see generic details about your award such as performance period, award amount, award contract number, etc. You will also see buttons for the different options of managing your award. To see a view-only copy of your award budget, goals, or files associated with your award, click on the respective buttons. The remainder of the button options will be explained in this document.

| Award D                                                                                                    | ashboard                         | k          |               |                         |                        |                         |
|----------------------------------------------------------------------------------------------------|----------------------------------|------------|---------------|-------------------------|------------------------|-------------------------|
| Award Detail                                                                                                 | View Budget                      | View Goals | View Files    | Submit Financial Report | Submit Activity Report | Request Grant Amendment |
|                                                                                                    |                                  |            |               |                         | Award Close            | out Manage Project Team |
| Subrecipient:<br>Project: Goals Tes<br>Award Status: Aw<br>Approval Date:08<br>Approved amoun<br>Total Non-F | /arded<br>3/31/2022              | 00         | Program: Dire | ect Award Test2         |                        |                         |
| Total Match:\$0.00<br>Performance per                                                                        | )<br><b>iod:</b> 08/11/2022 - 06 | /01/2023   |               |                         |                        |                         |

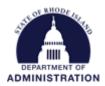

Scrolling down on your Award Dashboard, you will next see your Pending Tasks. Pending tasks include all Financial Reports (Payment Requests), Activity Reports, and Miscellaneous Reports that have been assigned to you by your grantor with their due dates. You can review when the tasks were created/assigned and when they are due. Clicking on the *Actions* icon allows you to start working on the task or mark it complete.

| Pending Tasks            |              |            | ~         |
|--------------------------|--------------|------------|-----------|
| Show 10 v entries        |              | Search:    |           |
| Task Type                | Date Created | Due Date 🗍 | Actions 🗍 |
| Activity Report Request  | 08/08/2022   | 03/25/2023 | =         |
| Activity Report Request  | 08/08/2022   | 12/25/2022 | =         |
| Activity Report Request  | 08/08/2022   | 04/25/2023 | =         |
| Financial Report Request | 08/08/2022   | 04/05/2023 | =         |
| Activity Report Request  | 08/08/2022   | 10/25/2022 | =         |
| Financial Report Request | 08/08/2022   | 06/05/2023 | =         |
| Financial Report Request | 08/08/2022   | 05/05/2023 | =         |

Scrolling to the next section of your Award Dashboard, you will see your Award Activities. Initially, this section will be blank but as you submit tasks to your grantor, they will be saved here along with their current status. Clicking on the hyperlinked *Current Status* will show you additional details of where your task is in the approval workflow. Clicking on the hyperlinked *View Report* will open a copy of the report that was submitted to your grantor.

| now 10 v entr    | ies                   |    |              |   |              | Search:                     |             |
|------------------|-----------------------|----|--------------|---|--------------|-----------------------------|-------------|
| Report 🗍         | Reporting Period      | 1t | Created By   | Ļ | Date Created | Current Status              | Actions 4   |
| Financial Report | 09/09/2022 09/19/2022 |    | Katje Benoit |   | 08/11/2022   | Approved / Awaiting Payment | View Report |
| Financial Report | 08/08/2022 09/21/2022 |    | Katje Benoit |   | 08/11/2022   | Approved / Awaiting Payment | View Report |
| Financial Report | 08/18/2022 09/01/2022 |    | Katje Benoit |   | 08/11/2022   | Approved / Awaiting Payment | View Report |

Reload

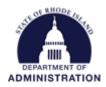

Scrolling down to the final section of your Award Dashboard is the Award Amendments section. If you ever need to request an amendment (change your performance period, request a budget change, request a goal target unit change, etc.) you will use the *Grant Amendment* functionality. All grant amendments that have been submitted to your grantor will show here along with their status and a copy of the changes requested. Grant Amendments initiated by your grantor agency will also be listed in this section.

| Award Amendments            |             |                      |                     | l       | Request Grant Amendment |
|-----------------------------|-------------|----------------------|---------------------|---------|-------------------------|
| Show 10 ~ entries           |             |                      |                     | Search: |                         |
| Created Date                | ↓ <u>≞</u>  | Status               | ļ†                  | Actions | ţ1                      |
|                             | No amendmen | nts have been reques | ted for this award. |         |                         |
| Showing 0 to 0 of 0 entries |             |                      |                     |         | Previous Next           |
|                             |             |                      |                     |         |                         |
|                             |             |                      |                     |         | Reload                  |
|                             |             |                      |                     |         |                         |

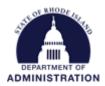

# Adding Team Members to a Grant Award

The user that accepted the grant award will have the user role "Owner" and may add team members to their awarded grant in eCivis Portal. All team members have the same level of access to view and submit reports to the Grantor, however, only the Award Owner can add additional team members.

Once logged into eCivis Portal, click on *My Awards* and locate the grant you want to add team members to. Click on the hyperlinked *Grant Title*.

| <b>o</b><br>eCivis | Ξ                    |                      |                          |   |                |                 |    |                         |                       |            | 🕩 Log   |
|--------------------|----------------------|----------------------|--------------------------|---|----------------|-----------------|----|-------------------------|-----------------------|------------|---------|
| 希 My Applications  |                      |                      |                          |   |                |                 |    |                         |                       |            |         |
| 🕈 My Awards        | My Awards            |                      |                          |   |                |                 |    |                         |                       |            |         |
| My Profile         | Show 10              | ✓ entries            |                          |   |                |                 |    |                         | Search:               |            |         |
|                    | Grant<br>Title ↓↑    | Project<br>Title ↓†  | Award/Contract<br>Number |   | ward<br>∕pe ↓↑ | Award<br>Status | 11 | Notification<br>Date J1 | Performance<br>Period | Role<br>↓↑ | Actions |
|                    | Direct<br>Award Test | Direct<br>Award Test | RI-2022-1234             | N | /A             | Awarded         |    | 08/08/2022              | 8/1/22 - 7/31/23      | Owner      | ≡       |

This opens your Award Dashboard. Click on Manage Project Team.

| Award Dashboard                                                   | d           |            |                                                      |                        |                         |                |                     |
|-------------------------------------------------------------------|-------------|------------|------------------------------------------------------|------------------------|-------------------------|----------------|---------------------|
| Award Detail                                                      | View Budget | View Files | Submit Financial Report                              | Submit Activity Report | Request Grant Amendment | Award Closeout | Manage Project Team |
| Subrecipient: Direct Award Test Org<br>Project: Direct Award Test | anization   |            | Program: Direct Award Test<br>Award ID: RI-2022-1234 |                        |                         |                |                     |

On the Project Team page, select Add Team Member.

| Project Team                                                                                                    |    |                                     |    |          |         |                 |        |
|----------------------------------------------------------------------------------------------------|----|-------------------------------------|----|----------|---------|-----------------|--------|
| Award Detail                                                                                                    |    |                                     |    |          |         | Back to Award [ | Detail |
| Direct Award Test Awarded<br>Awarded by: Rhode Island- DEMO<br>Project Title: Direct Award Test<br>Approved amount: \$100.00<br>Match type:<br>Performance period: 08/01/2022 -07/31/2023 |    |                                     |    |          |         |                 |        |
|                                                                                                    |    |                                     |    |          |         |                 |        |
| Project Team                                                                                                    |    |                                     |    |          |         |                 | ~      |
| Add Team Member Show 10 -> entries                                                                                                    |    |                                     |    |          | Search: |                 |        |
| Invitation Email                                                                                                    | 11 | Accepted By                         | 1t | Status 🕸 | Actions |                 | 11     |
|                                                                                                    |    | No project team members to display. |    |          |         |                 |        |
| Showing 0 to 0 of 0 entries                                                                                                    |    |                                     |    |          |         | Previous        | Next   |

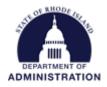

Input the email address of the team member you wish to add. You can also check if you want that team member to receive email notifications about the grant. Click *Add Member*.

|                                                                           | ×           |
|---------------------------------------------------------------------------|-------------|
| Add Project Team Member                                                   |             |
| The following person will be invited to your project to help collaborate. |             |
| Email address:                                                            |             |
|                                                                           |             |
| Receive notifications for this award.                                     |             |
|                                                                           |             |
|                                                                           |             |
| Cancel                                                                    | Add Member  |
| Cancer                                                                    | Aud Weinber |

Once you have invited team members, you will see their status as *Pending*. Under *Actions* you can delete the invite, re-send the invite, or change their award notifications.

|      |             |                | Search:           |
|------|-------------|----------------|-------------------|
| ↓≞ ≠ | Accepted By | ↓ Status       | It Actio          |
|      |             | Pending        | =                 |
|      |             |                | Resend Invitation |
|      |             |                | Delete Invitation |
|      | ţĿ          | ↓1 Accepted By |                   |

Once the team member has accepted the invite, their *Status* and *Actions* options will change:

| Project Team                |    |                             |   |    |            |        |         | ^      |
|-----------------------------|----|-----------------------------|---|----|------------|--------|---------|--------|
| Add Team Member             |    |                             |   |    |            |        |         |        |
| Show 10 ~ entries           |    |                             |   |    | Search:    |        |         |        |
| Invitation Email            | ↓± | Accepted By                 | ( | ↓î | Status     | .↓†    | Actions | 11     |
| h@doa.ri.gov                |    | h@doa.ri.gov(Stephen Smith) |   |    | Accepted   |        | ≡       |        |
| Showing 1 to 1 of 1 entries |    |                             |   |    | Remove Tea | m Memb | er is   | 1 Next |

**Note:** Only users with the role *Owner* can add new team members to a grant award dashboard. Users with the role *Team Member* cannot add other team members. Besides that, all team members have the same level of access as the *Owner* to view and submit reports to the Grantor. If you need the *Owner* role transferred to another user, reach out to your grantor agency. If you subaward these funds to other entities, do NOT add Team Members from those entities. All Team Members should be directly affiliated with your entity.

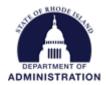

### Accepting an Invite to Join a Grant Award

They will receive an email from <u>Support@eCivis.com</u> notifying them that someone has invited them to join their project team in eCivis Portal. The team member should click the link in the email to accept or decline the invite:

| has invited you to join their grant project team on the eCivis Portal.                               |
|----------------------------------------------------------------------------------------------------|
| Project Name: Direct Award Test                                                                      |
| Please use the following link to respond. You may be required to create a free account if you do not |
| already have an account on the eCivis Portal:                                                        |
| https://portal.ecivis.com/#/loginTeam/90C14071-1362-42FF-A2FA-E390AD3A252A [mandrillapp.com]         |
|                                                                                                    |
| Sincerely,                                                                                           |
| The eCivis Support Team                                                                              |
| support@ecivis.com                                                                                   |
| (877) 232-4847, option 2, 8am-5pm PT                                                                 |

Clicking on that link will bring them to the invitation in eCivis Portal. They may be prompted to create an account if they have not already. With the invite open, click *Accept Invitation*.

| ©<br>eCivis                         |                                                                            |  |
|-------------------------------------|----------------------------------------------------------------------------|--|
| <ul> <li>My Applications</li> </ul> |                                                                            |  |
| 🝸 My Awards                         | Project Team Invitation                                                    |  |
| A My Profile                        | Invitation Detail                                                          |  |
|                                     | You have been invited to join the project team for Direct Award Test by it |  |
|                                     | Accept invitation Reject Invitation                                        |  |
|                                     |                                                                            |  |

Once accepted, that team member will see the grant in their *My Awards* tab of their eCivis Portal with their role listed as "Team Member"

| ©<br>eCivis       |                   |                   |                       |            |              |                   |                    | Stepher     |
|-------------------|-------------------|-------------------|-----------------------|------------|--------------|-------------------|--------------------|-------------|
| # My Applications |                   |                   |                       |            |              |                   |                    |             |
| 🝸 My Awards       | My Awards         |                   |                       |            |              |                   |                    |             |
| 🛔 My Profile      | Show 10 v entries |                   |                       |            |              |                   |                    | Search:     |
|                   | Grant Title       | Project Title     | Award/Contract Number | Award Type | Award Status | Notification Date | Performance Period | Role        |
|                   | Direct Award Test | Direct Award Test | RI-2022-1234          | N/A        | Awarded      | 08/08/2022        | 8/1/22 - 7/31/23   | Team Member |

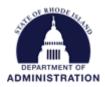

# Accepting an Award Ownership Transfer Request

If needed, the grantor agency can transfer the *Award Owner* permissions to another user at the subrecipient's entity. An example would be if the original *Award Owner* no longer works for the subrecipient entity, and the award needs to be transferred to someone else. If the grantor agency invites you to become the *Award Owner*, you will receive an email notification. Click on the hyperlinked *Initiate Award Transfer* to view additional details about the award.

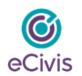

Please accept this invite to join the project Subrecipient Test 11162022 - RI-TEST-22162022 from Rhode Island- DEMO - Department of Administration. If you have an eCivis Portal account, you may click the link and log in. If not, you may click the link and create an account. If you have questions, please reach out to your Grantor.

Initiate Award Transfer [mandrillapp.com]

Please contact support@ecivis.com for technical issues or questions.

Sincerely, Test

This will prompt you to log in to eCivis Portal. Once logged in, an *Award Transfer Initiation* will appear with additional details on the award. Review the details and click *Accept Ownership* or *Decline Ownership*.

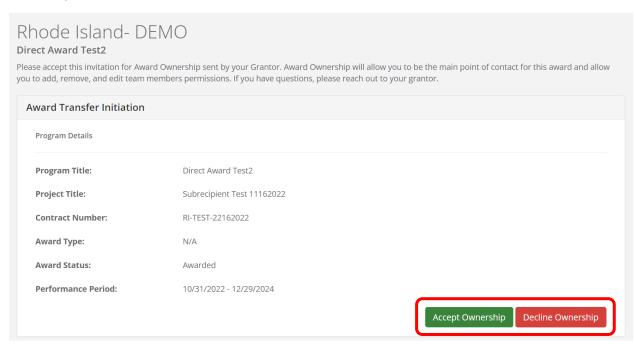

Page **8** of **53** Last Updated 8/8/2023

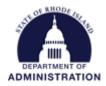

Once you accept ownership, you can find the grant in your *My Awards* tab. Your role will be listed as *Owner*.

| eCivis       |                       |                               |                          |                 |                   |                         | 1                     | Katje Benoi | it 🕞 Log out |
|--------------|-----------------------|-------------------------------|--------------------------|-----------------|-------------------|-------------------------|-----------------------|-------------|--------------|
| 🖤 My Awards  | My Awards             |                               |                          |                 |                   |                         |                       |             | ^            |
| 👗 My Profile | Show 10 ~             | entries                       |                          |                 |                   |                         | Search: dir           | ect         |              |
|              | Grant Title           | Project<br>Title lî           | Award/Contract<br>Number | Award<br>Type I | Award<br>Status 🕼 | Notification<br>Date Iî | Performance<br>Period | Role<br>↓↑  | Actions      |
|              | Direct Award<br>Test2 | Subrecipient<br>Test 11162022 | RI-TEST-22162022         | N/A             | Awarded           | 11/16/2022              | 11/1/22 -<br>12/30/24 | Owner       | =            |
|              | Direct Award          | Goals Test                    | RI-TEST-2022-003         | N/A             | Awarded           | 08/31/2022              | 8/11/22 - 5/30/23     | Owner       | =            |

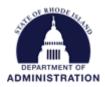

# Submitting a Financial Report (Payment Request)

Financial Reports in eCivis Portal will be your way of requesting funds from your grantor agency. Financial Reports may also be submitted for reporting purposes only, not to request a payment. Financial Reports submitted through eCivis Portal will be reviewed and approved/returned for changes/rejected by your grantor. Approved Financial Reports with funds requested will then be sent to the state's financial system for payment to your entity. Financial Reports may be assigned to you to submit on a cadence. To check this and all upcoming due dates, view the *Pending Tasks* section of your Award Dashboard.

From your Award Dashboard, click on Submit Financial Report.

| Award Dashboard                              |                            |                         |                        |                         |                |                     |
|----------------------------------------------|----------------------------|-------------------------|------------------------|-------------------------|----------------|---------------------|
| Award Detail                                 | View Budget View Files     | Submit Financial Report | Submit Activity Report | Request Grant Amendment | Award Closeout | Manage Project Team |
| Subrecipient: Direct Award Test Organization | Program: Direct Award Test |                         |                        |                         |                |                     |

If your grantor has requested Financial Reports be submitted by certain date, a pop-up will appear asking you to select from the drop-down menu which report due date you want to create. Once selected, click *Create Report*.

| Would you like to use an exi  | isting financial report, or | create a n | ew report? X      |
|-------------------------------|-----------------------------|------------|-------------------|
| Pending Financial Report Requ | uests:                      |            |                   |
| Due Date:                     |                             | ~          | Create Report     |
|                               | Cancel                      | Continue   | e with New Report |

You can also initiate a Financial Report by clicking *Create Financial Report* from the *Actions* column in your Pending Tasks table.

| Award Detail                                                                                                    | View Budget View Files Submit F                                         | inancial Report Submit Activity Report Reques | t Grant Amendment Award Closeout | Manage Project Tear |
|----------------------------------------------------------------------------------------------------|-------------------------------------------------------------------------|-----------------------------------------------|----------------------------------|---------------------|
| Subrecipient: Direct Award Test Organization<br>Project: Direct Award Test<br>Award Status: Awarded<br>Approval Date::08:08:022<br>Approved amount: \$10:00<br>Total Non-Geral Award: \$100:00<br>Total Match:\$0:00<br>Performance period::08:01/2022 - 07/31/2023 | Program: Direct Award Test<br>Award ID: Ri-2022-1234<br>EIN: 12-1234567 |                                               |                                  |                     |
| Pending Tasks                                                                                                    |                                                                         |                                               |                                  |                     |
|                                                                                                    |                                                                         |                                               |                                  |                     |
| Show 10 v entries                                                                                                    |                                                                         |                                               | Search:                          |                     |
| Show 10 v entries<br>Task Type                                                                                                    | II Date Created                                                         | 🎼 Due Date                                    | Search:                          |                     |
|                                                                                                    | II Date Created OB/08/2022                                              | Due Date     11/25/2022                       |                                  |                     |
| Task Type                                                                                                    |                                                                         |                                               | 11 Actions                       |                     |
| Task Type<br>Activity Report Request                                                                                                    | 08/08/2022                                                              | 11/25/2022                                    | Actions                          |                     |

Page **10** of **53** Last Updated 8/8/2023

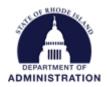

The top of each Financial Report, *Award Financial Overview*, is not editable but will update with each Financial Report you submit. This area is a summary of the total award spend and the total award amount remaining.

| nancial Report                                                                                                    |                                                                           |                                                                                    |                                             |                      |
|----------------------------------------------------------------------------------------------------|---------------------------------------------------------------------------|------------------------------------------------------------------------------------|---------------------------------------------|----------------------|
| ard Detail                                                                                                    |                                                                           |                                                                                    |                                             | Back to Award De     |
| rect Award Test Awards<br>arded by: Rhode Island- DEMO<br>oject Tide:<br>proved amount: \$100.00<br>atch type:<br>rformance period: 08/01/2022 -07/31/3 | 2023                                                                      |                                                                                    |                                             |                      |
| ard Financial Overview                                                                                                    |                                                                           |                                                                                    |                                             |                      |
| overview will update in real time as you                                                                                                    | i complete your financial request. The data here re<br>Advance/Allocation | effects all submitted spending reports, even those still in the a<br>Reimbursement | pproval process.<br>Total Disbursed         | Pending Disbursement |
|                                                                                                    |                                                                           |                                                                                    |                                             | Pending Disbursement |
| overview will update in real time as you                                                                                                    | Advance/Allocation                                                        | Reimbursement                                                                      | Total Disbursed                             |                      |
| overview will update in real time as you                                                                                                    | Advance/Allocation                                                        | Reimbursement                                                                      | Total Disbursed                             |                      |
| overview will update in real time as you                                                                                                    | Advance/Allocation                                                        | Reimbursement<br>\$ 0.00                                                           | Total Disbursed                             |                      |
| overview will update in real time as you<br>Payments Received To Date                                                                                   | Advance/Allocation S 0.00 Spend                                           | Reimbursement<br>5 0.00<br>Match                                                   | Total Disbursed S 0.00 Spend + Match S 0.00 | -                    |

In the *Financial Report Details* section, start by clicking inside the *Reporting Period* box and provide the dates of the reporting period then click apply:

| port       | 0     |       |        |      |    |    |            |      |       |        |    |    |     |       |        |    |          |
|------------|-------|-------|--------|------|----|----|------------|------|-------|--------|----|----|-----|-------|--------|----|----------|
| <b>m</b> 0 | 8/31/ | /2022 | 2      |      |    |    | <b>m</b> 0 | 8/31 | /2022 | 2      |    |    |     | Apply | Cancel |    |          |
| <          |       | A     | ug 202 | 22   |    |    |            |      | S     | ep 202 | 22 |    | >   |       |        |    | Award Ap |
| Su         | Мо    | Tu    | We     | Th   | Fr | Sa | Su         | Мо   | Tu    | We     | Th | Fr | Sa  |       |        | \$ | 20.00    |
| 31         | 1     | 2     | 3      | 4    | 5  | 6  | 28         | 29   | 30    | 31     | 1  | 2  | 3   |       |        |    |          |
| 7          | 8     | 9     | 10     | 11   | 12 | 13 | 4          | 5    | 6     | 7      | 8  | 9  | 10  |       |        | \$ | 20.00    |
| 14         | 15    | 16    | 17     | 18   | 19 | 20 | 11         | 12   | 13    | 14     | 15 | 16 | 17  |       |        |    |          |
| 21         | 22    | 23    | 24     | 25   | 26 | 27 | 18         | 19   | 20    | 21     | 22 | 23 | 24  |       |        | \$ | 20.00    |
| 28         | 29    | 30    | 31     | 1    | 2  | 3  | 25         | 26   | 27    | 28     | 29 | 30 | 1   |       |        | \$ | 20.00    |
| 4          | 5     | 6     | 7      | 8    | 9  | 10 | 2          | 3    | 4     | 5      | 6  | 7  | 8   |       |        | -  | 20.00    |
|            |       |       | ٦.     | 5011 |    | \$ | 0.00       | )    |       |        |    | \$ | 0.0 | 00    |        | \$ | 0.00     |

Reporting periods should not include dates in the future.

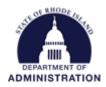

Enter the amounts in the appropriate budget category under the *Spend* and *Match* (if necessary) columns. Spend is the amount of grant funds spent. Match is the amount of match funds spent. Subrecipients can only report in budget categories they have been awarded in. If a category is greyed out, and you would like to request reimbursement in that category, a grant amendment is needed. The first set of columns are for you to report/request funds. The second set of columns are to show you what was approved with your award. The third set of columns show you how much money you have remaining in each category. You cannot request more than what is remaining, you will see the box turn red and you will be unable to submit. Make sure you have no errors before moving to the next section.

| Category                               | 9        | Spend |   |      | Match |   |    | Award Approved          |     | Match Approved          |   |     | Award Remaining          |   |     | Match Remaining          |   |     | Total Remaining    |
|----------------------------------------|----------|-------|---|------|-------|---|----|-------------------------|-----|-------------------------|---|-----|--------------------------|---|-----|--------------------------|---|-----|--------------------|
| 1. PERSONNEL                           | \$ 20.00 | D     |   | \$   | 0.00  |   | \$ | 20.00                   | \$  | 0.00                    |   | s   | 0.00                     |   | \$  | 0.00                     |   | \$  | 0.00               |
| 2. FRINGE BENEFITS                     | \$ 30.00 | 0     |   | \$   | 0.00  |   | \$ | 20.00                   | \$  | 0.00                    |   | \$  | -10.00                   |   | \$  | 0.00                     |   | \$  | -10.00             |
| 3. TRAVEL                              | \$ 0.00  |       |   | \$   | 0.00  |   | \$ | 20.00                   | \$  | 0.00                    |   | \$  | 20.00                    |   | \$  | 0.00                     |   | \$  | 20.00              |
| 4. EQUIPMENT                           | \$ 15.00 | 0     |   | \$   | 0.00  |   | \$ | 20.00                   | \$  | 0.00                    |   | \$  | 5.00                     |   | \$  | 0.00                     |   | \$  | 5.00               |
| 5. SUPPLIES                            | \$ 0.00  |       |   | \$   | 0.00  |   | \$ | 0.00                    | \$  | 0.00                    |   | \$  | 0.00                     |   | \$  | 0.00                     |   | \$  | 0.00               |
| 6. CONTRACTUAL                         | \$ 0.00  |       |   | \$   | 0.00  |   | \$ | 0.00                    | \$  | 0.00                    |   | \$  | 0.00                     |   | \$  | 0.00                     |   | \$  | 0.00               |
| 7. CONSULTANT<br>PROFESSIONAL SERVICES | \$ 0.00  |       |   | \$   | 0.00  |   | \$ | 0.00                    | \$  | 0.00                    |   | \$  | 0.00                     |   | \$  | 0.00                     |   | \$  | 0.00               |
| 8. SUBAWARDS                           | \$ 0.00  |       |   | \$   | 0.00  |   | \$ | 0.00                    | \$  | 0.00                    |   | \$  | 0.00                     |   | \$  | 0.00                     |   | \$  | 0.00               |
| 9. CONSTRUCTION                        | \$ 0.00  |       |   | \$   | 0.00  |   | \$ | 0.00                    | \$  | 0.00                    |   | \$  | 0.00                     |   | \$  | 0.00                     |   | \$  | 0.00               |
| 10. OTHER                              | \$ 5.00  |       |   | s    | 0.00  |   | \$ | 20.00                   | \$  | 0.00                    |   | s   | 15.00                    |   | \$  | 0.00                     |   | \$  | 15.00              |
| 11. INDIRECT COSTS                     | \$ 0.00  |       |   | \$   | 0.00  |   | \$ | 0.00                    | \$  | 0.00                    |   | \$  | 0.00                     |   | \$  | 0.00                     |   | \$  | 0.00               |
| Report Total                           | 5        | Spend |   |      | Match |   |    | Total Award<br>Approved |     | Total Match<br>Approved |   |     | Total Award<br>Remaining |   |     | Total Match<br>Remaining |   |     | Total<br>Remaining |
|                                        | \$ 70.00 | D     |   | s    | 0.00  |   | s  | 100.00                  | \$  | 0.00                    |   | s   | 30.00                    |   | \$  | 0.00                     |   | \$  | 30.00              |
|                                        | 100.00   |       | % | 0.00 |       | % |    |                         | 0.0 | 00                      | % | 30. | 00                       | % | 0.0 | D                        | % | 30. | 00                 |

Note: Some programs do not have a budget built into the eCivis Portal system and only need you to request your total spend, not broken down by budget categories. An example of that is below where you will enter in your total request in the one *Reported Spending* field. The rest of the Financial Report will function the same.

| Category             |     | Spend |   |     | Match |   |   | Award Approved          |     | Match Approved          |   |     | Award Remaining          |   |     | Match Remaining          |   |     | Total Remaining    |   |
|----------------------|-----|-------|---|-----|-------|---|---|-------------------------|-----|-------------------------|---|-----|--------------------------|---|-----|--------------------------|---|-----|--------------------|---|
| 1. Reported Spending | \$  | 0.00  |   | \$  | 0.00  |   | s | 10,000.00               | \$  | 0.00                    |   | \$  | 9,950.00                 |   | \$  | 0.00                     |   | \$  | 9,950.00           |   |
| Report Total         |     | Spend |   |     | Match |   |   | Total Award<br>Approved |     | Total Match<br>Approved |   |     | Total Award<br>Remaining |   |     | Total Match<br>Remaining |   |     | Total<br>Remaining |   |
|                      | \$  | 0.00  |   | s   | 0.00  |   | s | 10,000.00               | \$  | 0.00                    |   | s   | 9,950.00                 |   | \$  | 0.00                     |   | \$  | 9,950.00           |   |
|                      | 0.0 | 0     | % | 0.0 | )     | % |   |                         | 0.0 | 0                       | % | 99. | 50                       | % | 0.0 | 0                        | % | 99. | 50                 | % |

Below the budget table, mark the checkbox "Reimbursement Request". Your total request will be automatically populated using what you entered in the budget categories above. **This box must be checked if you are requesting payment.** 

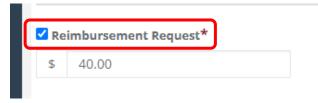

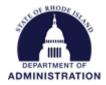

In the *Financial Report Narrative* enter details on your request and any other details requested by your grantor.

| se ue | velop   | your n   | arrative | e belov | v inc | luding | key m | etrics, | spen | ding o | etails | and o | ther p | ertiner | nt details |
|-------|---------|----------|----------|---------|-------|--------|-------|---------|------|--------|--------|-------|--------|---------|------------|
| Ø     | H1      | H2       | H3       | в       | I     | U      | i≡    | !≡      |      | ⊡      | 90     |       |        |         |            |
| Ente  | r narra | ative he | ere      |         |       |        |       |         |      |        |        |       |        |         |            |
|       |         |          |          |         |       |        |       |         |      |        |        |       |        |         |            |
|       |         |          |          |         |       |        |       |         |      |        |        |       |        |         |            |
|       |         |          |          |         |       |        |       |         |      |        |        |       |        |         |            |
|       |         |          |          |         |       |        |       |         |      |        |        |       |        |         |            |
|       |         |          |          |         |       |        |       |         |      |        |        |       |        |         |            |
|       |         |          |          |         |       |        |       |         |      |        |        |       |        |         |            |
|       |         |          |          |         |       |        |       |         |      |        |        |       |        |         |            |
|       |         |          |          |         |       |        |       |         |      |        |        |       |        |         |            |

In the final section, upload all supporting documentation (i.e.: invoices, personnel time and effort, receipts, etc.) necessary to support your Financial Report/reimbursement request.

| Financial Report Files                                                                                                    |                                     |
|----------------------------------------------------------------------------------------------------|-------------------------------------|
| Place upload any files necessary For your financial report. This may include financial transacti<br>Upload File<br>Show 10 v entries | ns, receipts, program income, etc   |
| File Name                                                                                                    | File Size                           |
|                                                                                                    | No files are available for download |
| Showing 0 to 0 of 0 entries                                                                                                    |                                     |

You can *Save & Close* to finish the report at a later date or *Submit Report*. Pressing *Cancel* will discard the report and no changes will be saved.

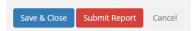

When you click *Submit Report* a warning message will appear to ensure you are ready to submit. You must check the Acknowledgement Statement box in order to the submit the Financial Report. Then click *Ok.* 

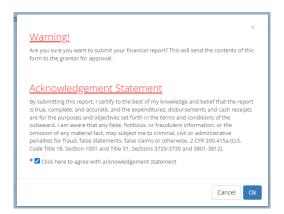

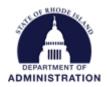

Once you click *Ok*, you will be brought back to your Award Dashboard. You can scroll down to the *Award Activities* section to view your submitted Financial Report and its current status.

| how 10 v entries Search: |    |                       |    |              |    |              |                  |     |             |  |  |
|--------------------------|----|-----------------------|----|--------------|----|--------------|------------------|-----|-------------|--|--|
| Report                   | 11 | Reporting Period      | 11 | Created By   | 11 | Date Created | Current Status   | J†. | Actions     |  |  |
| Financial Report         |    | 08/01/2022 08/31/2022 |    | Katje Benoit |    | 08/31/2022   | Pending Approval |     | View Report |  |  |

### If Changes to Your Financial Report are Requested by Your Grantor...

If your Financial Report is returned to you by the grantor, you will be notified via email (from <u>Support@eCivis.com</u>) with a note telling you what needs to be changed/fixed:

| 0                                               |                                           |
|-------------------------------------------------|-------------------------------------------|
| eCivis                                          |                                           |
| Your Financial Report for the                   | following program has a response:         |
| Program:                                        | Direct Award Test                         |
| Project:                                        | Direct Award Test                         |
| Award/Contract Number                           | : RI-2022-1234                            |
| Financial Report:                               | 08/01/2022 - 08/31/2022                   |
| Status:                                         | Changes Requested                         |
| Review Comment:<br>Please upload the correct su | oporting documentation and resubmit.      |
| You may view your Financial                     | Report here [portal.ecivis.com]           |
| Please contact support@eciv                     | is.com for technical issues or questions. |
| Sincerely,                                      |                                           |
| Test                                            |                                           |

You will also see the status of the report change in the *Award Activities* section of your Award Dashboard. Click on the hyperlinked *Review/Resubmit* under Actions to make your changes.

| ward Activities  |       |                       |     |              |    |              |   |                   |    |                 |   |
|------------------|-------|-----------------------|-----|--------------|----|--------------|---|-------------------|----|-----------------|---|
| 5how 10 🗸 6      | entri | es                    |     |              |    |              |   | Search:           |    |                 |   |
| Report           | 11    | Reporting Period      | .↓† | Created By   | ļ1 | Date Created | 1 | Current Status    | 1t | Actions         | 1 |
| Financial Report |       | 08/01/2022 08/31/2022 |     | Katje Benoit |    | 08/31/2022   |   | Changes Requested |    | Review/Resubmit |   |

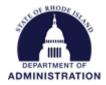

This will take you to your financial report how you previously submitted it. Review "Note from the grantor" for instructions on how to edit your Financial Report.

| Financial Report Details Changes Requested                       |
|------------------------------------------------------------------|
| Note from the grantor:                                           |
| Please upload the correct supporting documentation and resubmit. |

Make the necessary changes to your Financial Report and re-submit.

| Save & Close | Re-Submit Report | Cancel |
|--------------|------------------|--------|
|              |                  |        |

Once your Financial Report has been approved, the *Current Status* will change to "Approved / Awaiting Payment."

| Award Activities |      |                       |              |    |              |                             |    |             |   |
|------------------|------|-----------------------|--------------|----|--------------|-----------------------------|----|-------------|---|
| Show 10 ~        | entr | ies                   |              |    |              | Search:                     | _  |             |   |
| Report           |      | Reporting Period      | Created By   | 11 | Date Created | Current Status              | 11 | Actions     |   |
| Financial Report |      | 09/09/2022 09/19/2022 | Katje Benoit |    | 08/11/2022   | Approved / Awaiting Payment | J  | View Report | t |

Once payment is processed, the *Current Status* will change to "Approved / Paid" and reflect in your Award Remaining amount. All completed Financial Reports can always be revisited in a view-only screen by clicking *View Report* under the Actions column.

| A | ward Activities  |                        |              |                  |                 | ^             |  |  |  |  |  |  |  |  |
|---|------------------|------------------------|--------------|------------------|-----------------|---------------|--|--|--|--|--|--|--|--|
| 1 | Show 10 ~ entri  | N 10 V entries Search: |              |                  |                 |               |  |  |  |  |  |  |  |  |
|   | Report 👫         | Reporting Period       | Created By   | Date Created 🛛 🕸 | Current Status  | ↓† Actions ↓† |  |  |  |  |  |  |  |  |
|   | Financial Report | 05/01/2022 05/27/2022  | Katje Benoit | 04/25/2022       | Approved / Paid | View Report   |  |  |  |  |  |  |  |  |

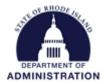

### Submitting an Advance Payment Request

Requesting an Advance Payment from your grantor agency will also be done through the Financial Report functionality. Advance Payment requests allow you to request funds from your grantor agency in a lump sum, and report on how that amount was spent at a later date. Only request an Advance Payment if your subaward agreement explicitly allows advances of funds. Approved Advance Payment requests will then be sent to the state's financial system for payment to your entity.

From your Award Dashboard, click on Submit Financial Report.

| Award Dashboard                                                                                                    |                                                                         |                                               |                                    |
|----------------------------------------------------------------------------------------------------|-------------------------------------------------------------------------|-----------------------------------------------|------------------------------------|
| Award Detail                                                                                                    | View Budget View Files Submit Financial Report                          | Submit Activity Report Request Grant Amendmen | Award Closeout Manage Project Team |
| Subrecipient: Direct Award Test Organization<br>Project: Direct Award Test<br>Award Status: Awarded<br>Approval Date:08/08/2022<br>Approved mamunt: \$100.00<br>Total Non-Federal Award: \$100.00<br>Total Match:\$0.00<br>Performance period:08/01/2022 - 07/31/2023 | Program: Direct Award Test<br>Award ID: RI-2022-1234<br>EIN: 12-1234567 |                                               |                                    |

To submit an Advance Payment request that may not be part of your grantor's reporting schedule, click *Continue with New Report* from the pop-up.

| Would you like to use an exi  | isting financial report, or create a new report? $\qquad	imes$ |
|-------------------------------|----------------------------------------------------------------|
| Pending Financial Report Requ | Jests:                                                         |
| Due Date:                     | ✓ Create Report                                                |
|                               |                                                                |
|                               | Cancel Continue with New Report                                |
|                               |                                                                |

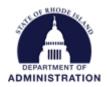

The top of each Financial Report, *Award Financial Overview*, is not editable but will update with each Financial Report you submit. This area is a summary of the total award spend and the total award amount remaining.

| nancial Report                                                                                                    |                                                                           |                                                                                    |                                             |                      |
|----------------------------------------------------------------------------------------------------|---------------------------------------------------------------------------|------------------------------------------------------------------------------------|---------------------------------------------|----------------------|
| ard Detail                                                                                                    |                                                                           |                                                                                    |                                             | Back to Award De     |
| rect Award Test Awards<br>arded by: Rhode Island- DEMO<br>oject Tide:<br>proved amount: \$100.00<br>atch type:<br>rformance period: 08/01/2022 -07/31/3 | 2023                                                                      |                                                                                    |                                             |                      |
| ard Financial Overview                                                                                                    |                                                                           |                                                                                    |                                             |                      |
| overview will update in real time as you                                                                                                    | i complete your financial request. The data here re<br>Advance/Allocation | effects all submitted spending reports, even those still in the a<br>Reimbursement | pproval process.<br>Total Disbursed         | Pending Disbursement |
|                                                                                                    |                                                                           |                                                                                    |                                             | Pending Disbursement |
| overview will update in real time as you                                                                                                    | Advance/Allocation                                                        | Reimbursement                                                                      | Total Disbursed                             |                      |
| overview will update in real time as you                                                                                                    | Advance/Allocation                                                        | Reimbursement                                                                      | Total Disbursed                             |                      |
| overview will update in real time as you                                                                                                    | Advance/Allocation                                                        | Reimbursement<br>\$ 0.00                                                           | Total Disbursed                             |                      |
| overview will update in real time as you<br>Payments Received To Date                                                                                   | Advance/Allocation S 0.00 Spend                                           | Reimbursement<br>5 0.00<br>Match                                                   | Total Disbursed S 0.00 Spend + Match S 0.00 | -                    |

In the *Financial Report Details* section, start by clicking inside the *Reporting Period* box and provide the dates of the reporting period then click apply:

|         | ing P | enou  |        |      |    |    |            |      |       |        |    |    |     |       |    |       |             |  |  |  |
|---------|-------|-------|--------|------|----|----|------------|------|-------|--------|----|----|-----|-------|----|-------|-------------|--|--|--|
| <br>₿ 0 | 8/31/ | /2022 | 2      |      |    |    | <b>m</b> 0 | 8/31 | /2022 | 2      |    |    |     | Apply | Ca | ancel |             |  |  |  |
| <       |       | A     | ug 202 | 22   |    |    |            |      | s     | ep 202 | 22 |    | >   |       |    |       | Award Ap    |  |  |  |
| Su      | Мо    | Tu    | We     | Th   | Fr | Sa | Su         | Мо   | Tu    | We     | Th | Fr | Sa  |       |    |       | \$<br>20.00 |  |  |  |
| 31      | 1     | 2     | 3      | 4    | 5  | 6  | 28         | 29   | 30    | 31     | 1  | 2  | 3   |       |    |       |             |  |  |  |
| 7       | 8     | 9     | 10     | 11   | 12 | 13 | 4          | 5    | 6     | 7      | 8  | 9  | 10  |       |    |       | \$<br>20.00 |  |  |  |
| 14      | 15    | 16    | 17     | 18   | 19 | 20 | 11         | 12   | 13    | 14     | 15 | 16 | 17  |       |    |       |             |  |  |  |
| 21      | 22    | 23    | 24     | 25   | 26 | 27 | 18         | 19   | 20    | 21     | 22 | 23 | 24  |       |    |       | \$<br>20.00 |  |  |  |
| 28      | 29    | 30    | 31     | 1    | 2  | 3  | 25         | 26   | 27    | 28     | 29 | 30 | 1   |       |    |       | \$<br>20.00 |  |  |  |
| 4       | 5     | 6     | 7      | 8    | 9  | 10 | 2          | 3    | 4     | 5      | 6  | 7  | 8   |       |    |       | <br>20.00   |  |  |  |
|         |       |       | ٦.     | 5011 |    | \$ | 0.00       | )    |       |        | _  | \$ | 0.0 | 0     |    |       | \$<br>0.00  |  |  |  |

For Advance Payments, select today's date for the Reporting Period start and end, unless advised differently by your grantor.

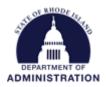

In the budget breakdown, leave all *Spend* column categories at \$0. For Advance Payments, you will request a lump sum and then report on how it was spent, by category, at a later date. Check the *Reimbursement Request* box and enter the amount of funding you are requesting as part of the Advance Payment.

| Category                               | Spend   | Match   |
|----------------------------------------|---------|---------|
| 1. PERSONNEL                           | \$ 0.00 | \$ 0.00 |
| 2. FRINGE BENEFITS                     | \$ 0.00 | \$ 0.00 |
| 3. TRAVEL                              | \$ 0.00 | \$ 0.00 |
| 4. EQUIPMENT                           | \$ 0.00 | \$ 0.00 |
| 5. SUPPLIES                            | \$ 0.00 | \$ 0.00 |
| 6. CONTRACTUAL                         | \$ 0.00 | \$ 0.00 |
| 7. CONSULTANT<br>PROFESSIONAL SERVICES | \$ 0.00 | \$ 0.00 |
| 8. SUBAWARDS                           | \$ 0.00 | \$ 0.00 |
| 9. CONSTRUCTION                        | \$ 0.00 | \$ 0.00 |
| 10. OTHER                              | \$ 0.00 | \$ 0.00 |
| 11. INDIRECT COSTS                     | \$ 0.00 | \$ 0.00 |
| Report Total                           | Spend   | Match   |
|                                        | \$ 0.00 | \$ 0.00 |
|                                        | 0.00 %  | 0.00 %  |
| Reimbursement Request*                 |         |         |
| \$ 500.00                              |         |         |

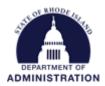

Note: Some programs do not have a budget built into the eCivis Portal system and only need you to request your total spend, not broken down by budget categories. For Advance Payment requests, do not enter a dollar amount in the *Reported Spending* category. Check the *Reimbursement Request* box and enter the amount of funding you are requesting as part of the Advance Payment.

| Category               | Spend   |
|------------------------|---------|
| 1. Reported Spending   | \$ 0.00 |
| Report Total           | Spend   |
|                        | \$ 0.00 |
|                        | 0.00 %  |
| Reimbursement Request* |         |

In the *Financial Report Narrative* enter details on your request and any other details requested by your grantor. Make sure to include a note that this is an Advance Payment request.

| se de | velop   | our na   | rrative b | elow incl | uding key   | metrics, | spendinį | g details, | and othe | r pertine | nt details. |
|-------|---------|----------|-----------|-----------|-------------|----------|----------|------------|----------|-----------|-------------|
| Ø     | H1      | H2       | НЗ        | B I       | <u>U</u> :≡ | ;≡       |          | 9          |          |           |             |
| Ente  | r narra | tive her | e         |           |             |          |          |            |          |           |             |
|       |         |          |           |           |             |          |          |            |          |           |             |
|       |         |          |           |           |             |          |          |            |          |           |             |
|       |         |          |           |           |             |          |          |            |          |           |             |
|       |         |          |           |           |             |          |          |            |          |           |             |
|       |         |          |           |           |             |          |          |            |          |           |             |
|       |         |          |           |           |             |          |          |            |          |           |             |
|       |         |          |           |           |             |          |          |            |          |           |             |
|       |         |          |           |           |             |          |          |            |          |           |             |
|       |         |          |           |           |             |          |          |            |          |           |             |

In the final section, upload any documentation required by your grantor to support your Advance Payment request.

| Financial Report Files                                                                                      |                                                             |
|----------------------------------------------------------------------------------------------------|-------------------------------------------------------------|
| Place upload any files necessary For your financial report. This may inc<br>Upload File  Show 10  v entries | :lude financial transactions, receipts, program income, etc |
| File Name                                                                                                   | 11 File Size                                                |
|                                                                                                    | No files are available for download                         |
| Showing 0 to 0 of 0 entries                                                                                 |                                                             |

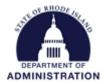

You can *Save & Close* to finish the report at a later date or *Submit Report*. Pressing *Cancel* will discard the report and no changes will be saved.

| Save & Close | Submit Report | Cancel |
|--------------|---------------|--------|
|              |               |        |

When you click *Submit Report* a warning message will appear to ensure you are ready to submit. You must check the Acknowledgement Statement box in order to the submit the Financial Report. Then click *Ok.* 

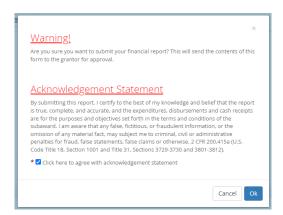

Once you click *Ok*, you will be brought back to your Award Dashboard. You can scroll down to the *Award Activities* section to view your submitted Financial Report/Advance Payment and its current status.

| 10 V                 | entrie | 5                     |     |              |    |              | Search:          |    |             |   |
|----------------------|--------|-----------------------|-----|--------------|----|--------------|------------------|----|-------------|---|
| Report               | J1     | Reporting Period      | .↓† | Created By   | 11 | Date Created | Current Status   | 1t | Actions     | Ļ |
| -<br>inancial Report |        | 08/01/2022 08/31/2022 |     | Katje Benoit |    | 08/31/2022   | Pending Approval |    | View Report |   |

Once your Financial Report/Advance Payment has been approved, the *Current Status* will change to "Approved / Awaiting Payment"

| ward Activities  |      |                       |              |    |              |    |                             |    |             |   |
|------------------|------|-----------------------|--------------|----|--------------|----|-----------------------------|----|-------------|---|
| Show 10 ~        | entr | ies                   |              |    |              |    | Search:                     |    |             |   |
| Report           |      | Reporting Period      | Created By   | 11 | Date Created | J1 | Current Status              | 1t | Actions     |   |
| Financial Report |      | 09/09/2022 09/19/2022 | Katje Benoit |    | 08/11/2022   |    | Approved / Awaiting Payment |    | View Report | t |

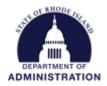

Once payment is processed, the *Current Status* will change to "Approved / Paid" and reflect in your Award Remaining amount. All completed Financial Reports can always be revisited in a view-only screen by clicking *View Report* under the Actions column.

| Award Activities |                       |    |              |    |                  |                 |       | ~           |
|------------------|-----------------------|----|--------------|----|------------------|-----------------|-------|-------------|
| Show 10 v entr   | ies                   |    |              |    |                  | Se              | arch: |             |
| Report 👘         | Reporting Period      | 11 | Created By   | 11 | Date Created 🛛 🕸 | Current Status  | tt.   | Actions 👫   |
| Financial Report | 05/01/2022 05/27/2022 |    | Katje Benoit |    | 04/25/2022       | Approved / Paid |       | View Report |

### Reporting How an Advance Payment was Spent

After you have received your Advance Payment, you will need to report on how it was spent. Repeat this process as many times as necessary to document how the funds were spent. To submit a report, from your Award Dashboard, click on *Submit Financial Report*.

| Award Dashboard                                                                                                    |                                                                         |                        |                         |                |                     |
|----------------------------------------------------------------------------------------------------|-------------------------------------------------------------------------|------------------------|-------------------------|----------------|---------------------|
| Award Detail                                                                                                    | View Budget View Files Submit Financial Report                          | Submit Activity Report | Request Grant Amendment | Award Closeout | Manage Project Team |
| Subrecipient: Direct Award Test Organization<br>Project: Direct Award Test<br>Award Status: Awarded<br>Approval Date:08/08/2022<br>Approved amount: \$100.00<br>Total Non-Federal Award: \$100.00 | Program: Direct Award Test<br>Award ID: RI-2022-1234<br>EIN: 12-1234567 |                        |                         |                |                     |
| Total Match:\$0.00<br>Performance period:08/01/2022 - 07/31/2023                                                                                                    |                                                                         |                        |                         |                |                     |

Either choose an upcoming report due date or click *Continue with New Report* from the pop-up.

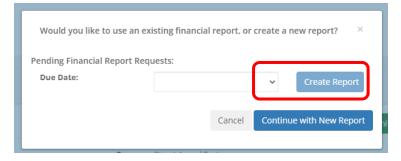

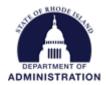

You can also initiate a Financial Report by clicking *Create Financial Report* from the *Actions* column in your Pending Tasks table.

| Award Dashboard                                  |                                                                         |                           |                       |                         |                |                     |
|--------------------------------------------------|-------------------------------------------------------------------------|---------------------------|-----------------------|-------------------------|----------------|---------------------|
| Award Detail                                     | View Budget View Files                                                  | Submit Financial Report S | ubmit Activity Report | Request Grant Amendment | Award Closeout | Manage Project Team |
| Project: Direct Award Test Award Status: Awarded | Program: Direct Award Test<br>Award ID: RI-2022-1234<br>EIN: 12-1234567 |                           |                       |                         |                |                     |
| Pending Tasks                                    |                                                                         |                           |                       |                         |                | ^                   |
| Show 10 v entries                                |                                                                         |                           |                       |                         | Search:        |                     |
| Task Type                                        | Date Created                                                            |                           | La Due Date           |                         | Actions        |                     |
| Activity Report Request                          | 08/08/2022                                                              |                           | 11/25/2022            |                         | =              |                     |
| Financial Report Request                         | 08/08/2022                                                              |                           | 07/05/2023            |                         |                |                     |
| Activity Report Request                          | 08/08/2022                                                              |                           | 09/25/2022            | Create Financial Rep    |                |                     |
| Financial Report Request                         | 08/08/2022                                                              |                           | 04/05/2023            | Mark Task Complete      | -              |                     |

The top of each Financial Report, *Award Financial Overview*, is not editable but will update with each Financial Report you submit. This area is a summary of the total award spend and the total award amount remaining.

| Financial Report                                                                                                    |                    |                                                             |                 |                      |
|----------------------------------------------------------------------------------------------------|--------------------|-------------------------------------------------------------|-----------------|----------------------|
| Award Detail                                                                                                    |                    |                                                             |                 | Back to Award Detail |
| Direct Award Test Awards<br>Awarde by: Rhode Island- DEMO<br>Project Title:<br>Approved amount \$100.00<br>Match type:<br>Performance period: 08/01/2022-07/31/2<br>Award Financial Overview |                    | all submitted spending reports, even those still in the app | mul norress     | ~                    |
| Payments Received To Date                                                                                                    | Advance/Allocation | Reimbursement                                               | Total Disbursed | Pending Disbursement |
|                                                                                                    | \$ 0.00            | \$ 0.00                                                     | \$ 0.00         | \$ 0.00              |
|                                                                                                    |                    |                                                             |                 |                      |
|                                                                                                    | Spend              | Match                                                       | Spend + Match   |                      |
| Award Total Spend to Date                                                                                                    | \$ 0.00            | \$ 0.00                                                     | \$ 0.00         |                      |
|                                                                                                    | 0.00 %             | 0.00 %                                                      |                 |                      |
| Award Remaining to Date                                                                                                    | \$ 100.00          | \$ 0.00                                                     | \$ 100.00       |                      |

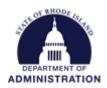

In the *Financial Report Details* section, start by clicking inside the *Reporting Period* box and provide the dates of the reporting period. Reporting periods should not include dates in the future. Then click apply:

| eport      | ing P | eriod | :*     |      |    |    |      |      |      |        |    |    |     |       |    |       |             |
|------------|-------|-------|--------|------|----|----|------|------|------|--------|----|----|-----|-------|----|-------|-------------|
| <b>m</b> 0 | 8/31/ | /2022 | 2      |      |    |    | 🗰 C  | 8/31 | /202 | 2      |    |    |     | Apply | Ca | ancel |             |
| <          |       | A     | ug 202 | 22   |    |    |      |      | s    | ep 202 | 22 |    | >   |       |    |       | Award A     |
| Su         | Мо    | Tu    | We     | Th   | Fr | Sa | Su   | Мо   | Tu   | We     | Th | Fr | Sa  |       |    |       | \$<br>20.00 |
| 31         | 1     | 2     | 3      | 4    | 5  | 6  | 28   | 29   | 30   | 31     | 1  | 2  | 3   |       |    |       |             |
| 7          | 8     | 9     | 10     | 11   | 12 | 13 | 4    | 5    | 6    | 7      | 8  | 9  | 10  |       |    |       | \$<br>20.00 |
| 14         | 15    | 16    | 17     | 18   | 19 | 20 | 11   | 12   | 13   | 14     | 15 | 16 | 17  |       |    |       |             |
| 21         | 22    | 23    | 24     | 25   | 26 | 27 | 18   | 19   | 20   | 21     | 22 | 23 | 24  |       |    |       | \$<br>20.00 |
| 28         | 29    | 30    | 31     | 1    | 2  | 3  | 25   | 26   | 27   | 28     | 29 | 30 | 1   |       |    |       | \$<br>20.00 |
| 4          | 5     | 6     | 7      | 8    | 9  | 10 | 2    | 3    | 4    | 5      | 6  | 7  | 8   |       |    |       | 20.00       |
|            |       |       | 5.     | 5011 |    | \$ | 0.00 | )    |      |        |    | \$ | 0.0 | 00    |    |       | \$<br>0.00  |

Enter the amounts in the appropriate budget category under the *Spend* and *Match* (if necessary) columns. Spend is the amount of grant funds spent. Match is the amount of match funds spent. Subrecipients can only report in budget categories they have been awarded in. If a category is greyed out, and you would like to request reimbursement in that category, a grant amendment is needed. The first set of columns are for you to report on funds spent. The second set of columns are to show you what was approved with your award. The third set of columns show you how much money you have remaining in each category. You cannot report spend funds more than what is remaining, you will see the box turn red and you will be unable to submit. Make sure you have no errors before moving to the next section.

| Category                               |       | Spend |   | Match   |    | Award Approved          |     | Match Approved          |    | Award Remaining          |     | Match Remaining          |    | Total Remaining    |
|----------------------------------------|-------|-------|---|---------|----|-------------------------|-----|-------------------------|----|--------------------------|-----|--------------------------|----|--------------------|
| 1. PERSONNEL                           | \$    | 20.00 |   | \$ 0.00 | \$ | 20.00                   | \$  | 0.00                    | s  | 0.00                     | \$  | 0.00                     | \$ | 0.00               |
| 2. FRINGE BENEFITS                     | s     | 30.00 |   | \$ 0.00 | s  | 20.00                   | \$  | 0.00                    | \$ | -10.00                   | \$  | 0.00                     | \$ | -10.00             |
| 3. TRAVEL                              | \$    | 0.00  |   | \$ 0.00 | \$ | 20.00                   | \$  | 0.00                    | \$ | 20.00                    | \$  | 0.00                     | \$ | 20.00              |
| 4. EQUIPMENT                           | \$    | 15.00 |   | \$ 0.00 | \$ | 20.00                   | \$  | 0.00                    | \$ | 5.00                     | \$  | 0.00                     | \$ | 5.00               |
| 5. SUPPLIES                            | \$    | 0.00  |   | \$ 0.00 | \$ | 0.00                    | \$  | 0.00                    | \$ | 0.00                     | \$  | 0.00                     | \$ | 0.00               |
| 6. CONTRACTUAL                         | \$    | 0.00  |   | \$ 0.00 | \$ | 0.00                    | \$  | 0.00                    | \$ | 0.00                     | \$  | 0.00                     | \$ | 0.00               |
| 7. CONSULTANT<br>PROFESSIONAL SERVICES | \$    | 0.00  |   | \$ 0.00 | \$ | 0.00                    | \$  | 0.00                    | \$ | 0.00                     | \$  | 0.00                     | \$ | 0.00               |
| 8. SUBAWARDS                           | s     | 0.00  |   | \$ 0.00 | s  | 0.00                    | \$  | 0.00                    | s  | 0.00                     | \$  | 0.00                     | \$ | 0.00               |
| 9. CONSTRUCTION                        | \$    | 0.00  |   | \$ 0.00 | s  | 0.00                    | \$  | 0.00                    | s  | 0.00                     | \$  | 0.00                     | \$ | 0.00               |
| 10. OTHER                              | \$    | 5.00  |   | \$ 0.00 | s  | 20.00                   | \$  | 0.00                    | s  | 15.00                    | \$  | 0.00                     | \$ | 15.00              |
| 11. INDIRECT COSTS                     | \$    | 0.00  |   | \$ 0.00 | s  | 0.00                    | \$  | 0.00                    | s  | 0.00                     | \$  | 0.00                     | \$ | 0.00               |
| Report Total                           |       | Spend |   | Match   |    | Total Award<br>Approved |     | Total Match<br>Approved |    | Total Award<br>Remaining |     | Total Match<br>Remaining |    | Total<br>Remaining |
|                                        | s     | 70.00 |   | \$ 0.00 | s  | 100.00                  | \$  | 0.00                    | s  | 30.00                    | \$  | 0.00                     | \$ | 30.00              |
|                                        | 100.0 | 00    | % | 0.00 %  |    |                         | 0.0 | 90 %                    | 30 | .00 %                    | 0.0 | 0 %                      | 30 | .00 %              |

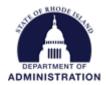

Note: Some programs do not have a budget built into the eCivis Portal system and only need you to report your total spend, not broken down by budget categories. An example of that is below where you will enter in your total spend in the one *Reported Spending* field. The rest of the Financial Report will function the same.

| Category             | Spend   | Match    | Award Approved          | Match Approved          | Award Remaining          | Match Remaining          | Total Remaining    |
|----------------------|---------|----------|-------------------------|-------------------------|--------------------------|--------------------------|--------------------|
| 1. Reported Spending | \$ 0.00 | \$ 0.00  | \$ 10,000.00            | \$ 0.00                 | \$ 9,950.00              | \$ 0.00                  | \$ 9,950.00        |
| Report Total         | Spend   | Match    | Total Award<br>Approved | Total Match<br>Approved | Total Award<br>Remaining | Total Match<br>Remaining | Total<br>Remaining |
|                      | \$ 0.00 | \$ 0.00  | \$ 10,000.00            | \$ 0.00                 | \$ 9,950.00              | \$ 0.00                  | \$ 9,950.00        |
|                      | 0.00 9  | 6 0.00 % |                         | 0.00 %                  | 99.50 %                  | 0.00 %                   | 99.50 %            |

Below the budget table, leave the "Reimbursement Request" checkbox **unchecked**. This report is only to report on the Advance Payment that was already paid out to you, and not to request more funds.

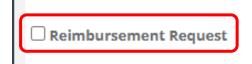

In the *Financial Report Narrative* enter details on how the Advance Payment was spent and any other details requested by your grantor.

| ease d | levelop y | our narra | tive below | including k | ey metric | i, spendin | g details, ai | nd other p | ertinent deta | ils. |
|--------|-----------|-----------|------------|-------------|-----------|------------|---------------|------------|---------------|------|
| \$     | H1        | H2 H      | 3 B        | ΙU          | i≡  ≡     | ·= 0       | •             |            |               |      |
| Ent    | er narra  | tive here |            |             |           |            |               |            |               |      |
|        |           |           |            |             |           |            |               |            |               |      |
|        |           |           |            |             |           |            |               |            |               |      |
|        |           |           |            |             |           |            |               |            |               |      |
|        |           |           |            |             |           |            |               |            |               |      |
|        |           |           |            |             |           |            |               |            |               |      |
|        |           |           |            |             |           |            |               |            |               |      |
|        |           |           |            |             |           |            |               |            |               |      |
|        |           |           |            |             |           |            |               |            |               |      |
|        |           |           |            |             |           |            |               |            |               |      |

In the final section, upload all supporting documentation (i.e.: invoices, personnel time and effort, receipts, etc.) necessary to support how the Advance Payment was spent.

| Financial Report Files                                                                                                    |                                     |                                     |
|----------------------------------------------------------------------------------------------------|-------------------------------------|-------------------------------------|
| Blease uplead any files necessary For your financial report. This may include financial transa Upload File  Show 10  v entries | ctions,                             | receipts, program income, etc       |
| File Name                                                                                                    | $\downarrow \underline{\mathbb{F}}$ | File Size                           |
|                                                                                                    |                                     | No files are available for download |
| Showing 0 to 0 of 0 entries                                                                                                    |                                     |                                     |

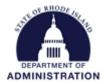

You can *Save & Close* to finish the report at a later date or *Submit Report*. Pressing *Cancel* will discard the report and no changes will be saved.

| Save & Close Submit Report Cance | Save & Close | Submit Report | Cancel |
|----------------------------------|--------------|---------------|--------|
|----------------------------------|--------------|---------------|--------|

When you click *Submit Report* a warning message will appear to ensure you are ready to submit. The system will notify you that you have not selected reimbursement, which is correct since you are only reporting on how an Advance Payment was spent, and not requesting additional funds at this time. You must check the Acknowledgement Statement box in order to the submit the Financial Report. Then click *Ok.* 

| ×                                                                                                    |
|----------------------------------------------------------------------------------------------------|
| <u>Warning!</u>                                                                                                    |
| Are you sure you want to submit your financial report? This will send the contents of this form to the grantor for approval.                                                                                                    |
| You have not selected reimbursement. Are you sure you do not wish to make this a reimbursement request?.                                                                                                    |
| <u>Acknowledgement Statement</u>                                                                                                    |
| By submitting this report, I certify to the best of my knowledge and belief that the report<br>is true, complete, and accurate, and the expenditures, disbursements and cash receipts<br>are for the purposes and objectives set forth in the terms and conditions of the<br>subaward. I am aware that any false, fictitious, or fraudulent information, or the<br>omission of any material fact, may subject me to criminal, civil or administrative<br>penalties for fraud, false statements, false claims or otherwise. 2 CFR 200.415a (U.S.<br>Code Title 18, Section 1001 and Title 31, Sections 3729-3730 and 3801-3812). |
| If applicable, I further certify that the personnel expense amounts set forth above for<br>payment with grant funds are supported by auditable documentation meeting the<br>standards of 2 CFR 200.430.                                                                                                    |
| ★ 🗹 Click here to agree with acknowledgement statement                                                                                                    |
| Cancel                                                                                                    |

Once you click *Ok*, you will be brought back to your Award Dashboard. You can scroll down to the *Award Activities* section to view your submitted Financial Report and its current status.

| now 10 v e       | entrie | 5                     |    |              |    |              |    | Search:          |    |             |   |
|------------------|--------|-----------------------|----|--------------|----|--------------|----|------------------|----|-------------|---|
| Report           | 11     | Reporting Period      | ļţ | Created By   | 11 | Date Created | Jt | Current Status   | 11 | Actions     | Ļ |
| Financial Report |        | 08/01/2022 08/31/2022 |    | Katje Benoit |    | 08/31/2022   |    | Pending Approval |    | View Report |   |

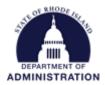

Reference the *If Changes to Your Financial Report are Requested by Your Grantor* section of this document for detailed instructions on how to edit and re-submit reports that were sent back for changes.

Once your Financial Report has been approved, the *Current Status* will change to "Approved." All completed Financial Reports can always be revisited in a view-only screen by clicking *View Report* under the Actions column.

| Award Activities |                       |              |                |                |     | ^           |
|------------------|-----------------------|--------------|----------------|----------------|-----|-------------|
| Show 10 v en     | ries                  |              |                | Searc          | ch: |             |
| Report 11        | Reporting Period      | Created By   | Date Submitted | Current Status | ļt. | Actions 🕼   |
| Financial Report | 05/12/2023 06/05/2023 | Katje Benoit | 05/31/2023     | Approved       |     | View Report |

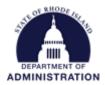

# Submitting an Activity Report

Activity Reports are used to track your progress on the project through documentation, narrative, and target goals.

Like Financial Reports, Activity Reports can be assigned to you to submit to your grantor on a cadence. To check this, look at the *Pending Tasks* section of your Award Dashboard.

From your Award Dashboard, click on Submit Activity Report.

| Award Dashboard                                                                                                    |                                                                                                    |
|----------------------------------------------------------------------------------------------------|----------------------------------------------------------------------------------------------------|
| Award Detail                                                                                                    | View Budget View Files Submit Financial Report Submit Activity Report Request Grant Amendment Award Goseout Manage Project Team |
| Subrecipient: Direct Award Test Organization<br>Project: Direct Award Test<br>Award Status: Awarded<br>Approval Date:BX08/2022<br>Approved amount: \$100.00<br>Total Non-Federal Award: \$100.00 | Program: Direct Award Test<br>Award ID: RI-2022-1234<br>EIN: 12-1234567                                                         |
| Total Match:\$0.00<br>Performance period:08/01/2022 - 07/31/2023                                                                                                    |                                                                                                    |

If your grantor has requested Activity Reports be submitted to them by certain date, a pop-up will appear asking you to select from the drop-down menu which report due date you want to create. Once selected, click *Create Report*.

| Would you like to use an ex  | isting activity report, o | r create a n | ew report? ×       |
|------------------------------|---------------------------|--------------|--------------------|
| Pending Activity Report Requ | ests:                     |              |                    |
| Due Date:                    |                           | ~            | Create Report      |
|                              |                           |              |                    |
|                              | Cancel                    | Continu      | ue with New Report |
|                              |                           |              |                    |

You can also initiate an Activity Report by clicking *Create Activity Report* from the *Actions* column in your Pending Tasks table.

| ending Tasks            |              |    |            |                     |         |
|-------------------------|--------------|----|------------|---------------------|---------|
| Show 10 v entries       |              |    |            | Search:             |         |
| Task Type               | Date Created | ĻL | Due Date   | 11                  | Actions |
| Activity Report Request | 08/08/2022   |    | 12/25/2022 |                     | =       |
| Activity Report Request | 08/08/2022   |    | 02/25/2023 | Create Activity Rep |         |
| Activity Report Request | 08/08/2022   |    | 11/25/2022 | Mark Task Comple    | =       |

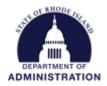

The first section of an Activity Report contains the Reporting Period and Report Narrative. Enter the dates for which this report is capturing and provide a detailed narrative to your grantor. Reporting periods should not include dates in the future. Reference program guidance on what to include in an Activity Report.

| Activity Repo   |                                                                        |
|-----------------|------------------------------------------------------------------------|
| Reporting Perio | :*                                                                     |
|                 | _                                                                      |
|                 |                                                                        |
|                 |                                                                        |
| lease develop   | ur narrative below including key metrics, and other pertinent details. |
|                 |                                                                        |
|                 |                                                                        |
| Report Narrati  |                                                                        |

The next section is applicable to programs that have goals built into the system. If so, you will see an *Activity Report Metrics* section. Enter in your completed units in the white boxes (greyed out boxes show the summation of subgoal units). You can click which subgoal to report on from the drop-down menu and use the + / - icons to add or remove certain subgoals to this Activity Report. If requested by your grantor, also enter in the financial spend associated with completing your goals.

| ctivity Report Metrics                              |                 |    |            |    |              |    |                       |
|-----------------------------------------------------|-----------------|----|------------|----|--------------|----|-----------------------|
| ase enter metrics to describe progress on your g    | oals.           |    |            |    |              |    |                       |
| Goal / Objective                                    | Completed Units | ļ  | ward Spend | P  | /latch Spend | Pr | ogram Income<br>Spend |
| Number of eligible small businesses that are served | 0.00            | \$ | 0.00       | \$ | 0.00         | \$ | 0.00                  |
| Subgoals                                            |                 |    |            |    |              |    |                       |
| Small Business Hair Salons                          | 0.00            | \$ | 0.00       | \$ | 0.00         | \$ | 0.00                  |
| Small Business Restaraunts                          | 0.00            | \$ | 0.00       | \$ | 0.00         | \$ | 0.00                  |

The final section of the report is the *Activity Report Files*. Here you can upload any supporting documentation, including any specific forms requested by your grantor.

| Activity Report Files                                                        |                       |                   |                   |         |               |
|------------------------------------------------------------------------------|-----------------------|-------------------|-------------------|---------|---------------|
| Please upload any files necessary for y<br>Upload File<br>Show 10  v entries | /our activity report. |                   |                   | Search: |               |
| File Name                                                                    | ↓±                    | File Size         | ļt.               | Actions | μt.           |
|                                                                              |                       | No files are avai | able for download |         |               |
| Showing 0 to 0 of 0 entries                                                  |                       |                   |                   |         | Previous Next |

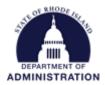

To submit, click *Submit Report*. You can also hit *Save & Close* to save a draft and come back to submit at a later date. Hitting *Cancel* will discard the report and no changes will be saved.

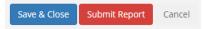

Once submitted you will see it in the status of *Pending Approval* in your Award Activities table.

| Award Activities |                       |    |              |              |                  |     |             | ^  |
|------------------|-----------------------|----|--------------|--------------|------------------|-----|-------------|----|
| Show 10 v entr   | ies                   |    |              |              | Search:          |     |             |    |
| Report 🕸         | Reporting Period      | 11 | Created By   | Date Created | Current Status   | -1t | Actions     | 11 |
| Activity Report  | 09/01/2022 10/01/2022 |    | Katje Benoit | 09/01/2022   | Pending Approval | J   | View Report |    |

### If Changes to Your Activity Report are Requested by Your Grantor

If your Activity Report is returned to you by the grantor, you will be notified via email (from <u>Support@eCivis.com</u>) with a note telling you what needs to be changed/fixed:

| 0                                             |                                            |
|-----------------------------------------------|--------------------------------------------|
| eCivis                                        |                                            |
| Your Activity Report for the                  | e following program has a response:        |
| Program:                                      | Direct Award Test2                         |
| Project:                                      | Goals Test                                 |
| Award/Contract Numb                           | er:                                        |
| Activity Report:                              | 09/01/2022 - 10/01/2022                    |
| Status:                                       | Changes Requested                          |
| Review Comment:<br>Please attach supporting o | locumentation and resubmit.                |
| You may view your Activity                    | / Report here [mandrillapp.com].           |
| Please contact support@e                      | civis.com for technical issues or question |
| Sincerely,                                    |                                            |
| Test                                          |                                            |

You will also see the status of the report change in the *Award Activities* section of your Award Dashboard. Click on the hyperlinked *Review/Resubmit* under Actions to make your changes.

| Award Activities       |                       |    |              |              |                   |    |                 | ^    |
|------------------------|-----------------------|----|--------------|--------------|-------------------|----|-----------------|------|
| Show 10 v en           | tries                 |    |              |              | Search:           |    |                 |      |
| Report 1               | Reporting Period      | J† | Created By   | Date Created | Current Status    | J† | Actions         | 1t   |
| Activity Report        | 09/01/2022 10/01/2022 |    | Katje Benoit | 09/01/2022   | Changes Requested |    | Review/Resubmit |      |
| Showing 1 to 1 of 1 er | ntries                |    |              |              |                   |    | Previous 1      | Next |

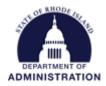

This will take you to your Activity Report how you previously submitted it. Review "Note from the grantor" for instructions on how to edit your Activity Report.

| Activity ReportChanges Requested                                            |     |
|-----------------------------------------------------------------------------|-----|
| Note from the grantor:<br>Please attach supporting documentation and resubm | it. |

Make the necessary changes to your Activity Report and re-submit.

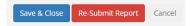

Once your Activity Report has been approved, the *Current Status* will update to *Approved*. You will also receive an email from <u>Support@eCivis.com</u> notifying you that your submitted Activity Report has been approved.

| Award Activities |                       |    |              |     |              |    |                |    |             | ^  |
|------------------|-----------------------|----|--------------|-----|--------------|----|----------------|----|-------------|----|
| Show 10 v entr   | ies                   |    |              |     |              |    | Search:        |    |             |    |
| Report 1         | Reporting Period      | 11 | Created By   | 111 | Date Created | 11 | Current Status | J. | Actions     | 1t |
| Activity Report  | 09/01/2022 10/01/2022 |    | Katje Benoit |     | 09/01/2022   |    | Approved       |    | View Report |    |
|                  |                       |    |              |     |              |    |                |    | <br>        |    |

All completed Activity Reports can always be revisited in a view-only screen by clicking *View Report* under the Actions column.

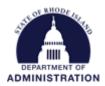

## Submitting a Miscellaneous Report

Anything in your *Pending Tasks* table that is not labeled "Activity Report Approval", "Financial Report Approval", or "Closeout Approval" is a miscellaneous report. This can include documentation requests from your grantor where they need you to submit something to them that isn't included in an Activity or Financial Report.

From your *Pending Tasks* table, locate the report that is due. Click on the *Actions* icon and select *Create Task Response* 

| Pending Tasks                          |              |                       |         |
|----------------------------------------|--------------|-----------------------|---------|
| Show 10 v entries                      |              | Search:               |         |
| Task Type                              | Date Created | Due Date              | Actions |
| Submit FY22 Audit Documents for Review | 09/01/2022   | 09/01/2022            | =       |
| Closeout Approval                      | 08/31/2022   | 08/3( Create Task Res | ponse   |

The first section of the report will have a note from your grantor with instructions on what to complete/submit. In the Subrecipient Response area, include a narrative or response to the grantor.

| ase submit y    | our audit doc | uments for r | eview. |      |  |
|-----------------|---------------|--------------|--------|------|--|
| brecipient R    | esponse: *    |              |        |      |  |
| <b>∢&gt;</b> H1 | H2 H3         | B I          | U ≔    | .⊒ % |  |
|                 |               |              |        |      |  |
|                 |               |              |        |      |  |
|                 |               |              |        |      |  |
|                 |               |              |        |      |  |

Next, review the *Task Files* section for documents that have been uploaded by your grantor. You can download and view/complete them by clicking the download icon in the *Actions* column. You can also upload your own files by clicking the green *Upload File* icon.

| Task Files                                                        |         |             |         |
|-------------------------------------------------------------------|---------|-------------|---------|
| Please upload any files necessary for your task. *<br>Upload File |         |             |         |
| Show 10 ~ entries                                                 | Search: |             |         |
| File Name                                                         | Įħ      | File Size 斗 | Actions |
| Test File.docx                                                    |         | 11.7 KB     | ۵       |
| Showing 1 to 1 of 1 entries                                       |         | Previo      | us 1    |

Page **31** of **53** Last Updated 8/8/2023

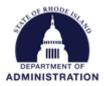

When you have completed all sections and are ready to submit, click *Submit Task*. Clicking *Cancel* will discard your response and no changes will be saved.

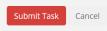

Once submitted you will see it in the status of *Pending Approval* in your Award Activities table.

| Award Activities                       |                  |     |              |              |                       |                  |      |           | ^  |
|----------------------------------------|------------------|-----|--------------|--------------|-----------------------|------------------|------|-----------|----|
| Show 10 ~ entries                      |                  |     |              |              |                       | Search:          |      |           |    |
| Report                                 | Reporting Period | .↓↑ | Created By   | Date Created | $\downarrow \uparrow$ | Current Status   | ltı, | Actions   | 11 |
| Submit FY22 Audit Documents for Review |                  |     | Katje Benoit | 09/01/2022   |                       | Pending Approval | J    | View Task |    |

If Changes to Your Miscellaneous Task Response are Requested by Your Grantor

If your Task Report is returned to you by the grantor, you will be notified via email (from <u>Support@eCivis.com</u>) with a note telling you what needs to be changed/fixed:

| eCivis                                                                                        |
|-----------------------------------------------------------------------------------------------|
| An approval task has been created that requires your attention in eCivis Grants Network.      |
| Title: Direct Award Test2                                                                     |
| Note:                                                                                         |
| Please submit your audit documents for review.                                                |
| Status: Changes Requested<br>Review Comment:<br>Please attach completed template and resubmit |
| You may view your Misc Task here [portal.ecivis.com]                                          |
| Please contact support@ecivis.com for technical issues or questions.                          |
| Sincerely,                                                                                    |
| Test                                                                                          |

You will also see the status of the report change in the *Award Activities* section of your Award Dashboard. Click on the hyperlinked *Review/Resubmit* under Actions to make your changes.

| Award Activities                       |                  |              |                |                    | ~               |
|----------------------------------------|------------------|--------------|----------------|--------------------|-----------------|
| Show 10 v entries                      |                  |              |                | Search:            |                 |
| Report It                              | Reporting Period | Created By 🗍 | Date Created 🗍 | Current Status 🛛 🗍 | Actions 🕼       |
| Submit FY22 Audit Documents for Review |                  | Katje Benoit | 09/01/2022     | Changes Requested  | Review/Resubmit |

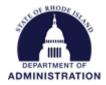

This will take you to your Task Report how you previously submitted it. Review "Note from the grantor" for instructions on how to edit your Task Report.

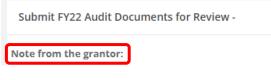

Cancel

Make the necessary changes to your Task Report and re-submit.

Once your Task Report has been approved, the *Current Status* will update to *Approved*. You will also receive an email from <u>Support@eCivis.com</u> notifying you that your submitted Task Report has been approved.

| Award Activities                       |                  |              |                                   |                |    |           | ^  |
|----------------------------------------|------------------|--------------|-----------------------------------|----------------|----|-----------|----|
| Show 10 ~ entries                      |                  |              |                                   | Search:        |    |           |    |
| Report 🎼                               | Reporting Period | Created By   | Date Created $\downarrow\uparrow$ | Current Status | 11 | Actions   | 11 |
| Submit FY22 Audit Documents for Review |                  | Katje Benoit | 09/01/2022                        | Approved       |    | View Task |    |

All completed Reports can always be revisited in a view-only screen by clicking *View Task* under the Actions column.

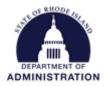

## Submitting a Grant Amendment

Subrecipients have the capability to submit a grant amendment through their eCivis Portal. This grant amendment can include budget or programmatic changes.

#### **IMPORTANT NOTES:**

- Subrecipients are not able to submit Financial Reports (Payment Requests) when an amendment with a financial change is in the status "Pending Approval." This is to ensure that funding is not overdrawn from budget categories while funding adjustments are pending. Once an amendment has been approved/rejected, you will be able to submit Financial Reports.
- Subrecipients can only submit one grant amendment at a time. While an amendment is in *Draft* or *Pending Approval* status, the green *Submit Grant Amendment* button will not appear on your Award Dashboard. The button will re-appear once there are no longer any amendments in *Draft* or *Pending Approval* status.

#### From the top of your Award Dashboard, click on Request Grant Amendment

| Award Da     | ashboard    | k          |            |                         |                        |                          |
|--------------|-------------|------------|------------|-------------------------|------------------------|--------------------------|
| Award Detail | View Budget | View Goals | View Files | Submit Financial Report | Submit Activity Report | Request Grant Amendment  |
|              |             |            |            |                         | Award Close            | eout Manage Project Team |

#### There can be up to 4 sections of the grant amendment

- Award details
- Financial Information
- Finalize Goals
- Attach Files

| Grant Amendment                                |                       |                |                          |
|------------------------------------------------|-----------------------|----------------|--------------------------|
| AWARD DETAILS                                  | FINANCIAL INFORMATION | FINALIZE GOALS | ATTACH FILES             |
| Please edit the appropriate information below. |                       |                |                          |
| Organization Name:*                            | Organization          |                |                          |
| Project Name:*                                 | Goals Test            |                |                          |
| EIN:                                           |                       | (12-1234567)   |                          |
| Performance Period End:*                       | 05/31/2023            |                |                          |
|                                                |                       |                | Cancel Save and Continue |

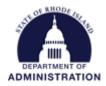

In the *Award Details* section, you can propose amendments to the following data fields: Organization Name, Project Name, EIN, and Performance Period End date. The *Award Details* will auto-populate from the original details entered in your application/award process. To update the fields on this page, click inside the field and edit the data. If there are no changes, click *Save and Continue*.

| Grant Amendment                                |                       |                |                          |
|------------------------------------------------|-----------------------|----------------|--------------------------|
| AWARD DETAILS                                  | FINANCIAL INFORMATION | FINALIZE GOALS | ATTACH FILES             |
| Please edit the appropriate information below. |                       |                |                          |
| Organization Name:*                            | Organization          |                |                          |
| Project Name:*                                 | Goals Test            |                |                          |
| EIN:                                           |                       | (12-1234567)   |                          |
| Performance Period End:*                       | 05/31/2023            |                |                          |
|                                                |                       |                | Cancel Save and Continue |

If the grant amendment includes a budget adjustment, check the box titled "This amendment includes a financial change". If the grant amendment does not include a budget adjustment, do not check the box and click *Continue*.

| Grant Amendment |                                            |                |                      |
|-----------------|--------------------------------------------|----------------|----------------------|
| AWARD DETAIL    | S FINANCIAL INFORMATION                    | FINALIZE GOALS | ATTACH FILES         |
| C               | This amendment includes a financial change |                | Back Cancel Continue |

If you have a submitted Financial Report that is pending approval, the following message will appear, and you will be unable to request financial changes until the Financial Report is no longer pending. To proceed, you can either hit "Cancel" to discard the amendment and restart when no Financial Reports are pending; or save the amendment and return to finalize it after all pending Financial Reports have been resolved.

|               | •                                     |                |              |
|---------------|---------------------------------------|----------------|--------------|
| AWARD DETAILS | FINANCIAL INFORMATION                 | FINALIZE GOALS | ATTACH FILES |
|               |                                       |                |              |
| This          | amendment includes a financial change |                |              |
|               | 0                                     |                |              |
|               |                                       |                |              |

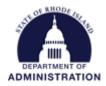

If the checkbox is checked, your awarded budget will appear. You can now open budget line items and request the budget adjustment.

|                    | Budget Stag | ge: Post-Award                 |             |             |                   |                    |   |
|--------------------|-------------|--------------------------------|-------------|-------------|-------------------|--------------------|---|
|                    | Actio       | ins 🖪 🖉 🕼                      |             |             |                   |                    |   |
|                    |             |                                | Budg        | get Summary |                   |                    |   |
|                    |             |                                |             |             |                   |                    |   |
|                    | \$500.00    | Total Direct Costs             |             |             | \$0.00            | Match / Cost Share |   |
|                    | \$0.00      | Total Indirect Costs           |             |             | \$0.00            | Program Income     |   |
|                    | \$500.00    | Total Amount (Direct + Indirec | t)          |             |                   |                    |   |
|                    |             |                                |             |             |                   |                    |   |
| Budget Settings    |             |                                |             |             |                   |                    | ~ |
|                    |             |                                |             |             |                   |                    |   |
| Budget Items       |             |                                |             |             |                   |                    | ~ |
|                    |             |                                |             |             |                   |                    |   |
|                    |             | Ext Cost                       | Direct Cost | Ind Cost    | <u>Cost Share</u> |                    |   |
| 1. Personnel       |             | \$500.00                       | \$500.00    | \$0.00      | \$0.00            |                    |   |
|                    |             |                                |             |             |                   |                    |   |
|                    |             |                                |             |             |                   |                    |   |
|                    |             | Ext Cost                       | Direct Cost | Ind Cost    | Cost Share        |                    |   |
| 2. Fringe Benefits |             | \$0.00                         | \$0.00      | \$0.00      | \$0.00            |                    |   |
|                    |             |                                |             |             |                   |                    |   |

To move money between budget categories, click on the hyperlinked budget category names and add/delete rows from the respective categories. For example, in the above budget, \$250 will be moved from the Personnel category and moved to the Fringe Benefits category. First, to remove funds, open the category by clicking on the hyperlinked *Personnel*. Update the amount by clicking in the table and editing the amount where needed:

| Personnel         |             |       |                   |               |              |        |             |                   |  |
|-------------------|-------------|-------|-------------------|---------------|--------------|--------|-------------|-------------------|--|
|                   |             |       | Ext Cost          | Direct Co     | st           |        | Ind Cost    | <u>Cost Share</u> |  |
| Personnel Totals: |             | ls:   | \$500.00 \$500.00 |               |              | \$0.00 | \$0.00      |                   |  |
| Title             | Description | Units | Unit Cost         | Extended Cost | Cost GL Code |        | Item Type   |                   |  |
| Personnel         | Personnel   | 1.00  | \$500.00          | \$500.00      | \$500.00     |        | Direct Cost |                   |  |

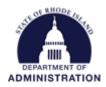

Once the *Personnel* category has been updated, open up the *Fringe Benefits* category. Click on the gear icon and select *Add Table* 

|                |             |               | Ext Cost                  | Direct Cost           | Ind Cost           | Cost Share |
|----------------|-------------|---------------|---------------------------|-----------------------|--------------------|------------|
|                | Perso       | nnel Totals:  | \$250.00                  | \$250.00              | \$0.00             | \$0.00     |
| Title          | Description | Units         | it Cost Extended Cost     | Cost GL Code          | Item Type          |            |
| Personnel      | Personnel   | 1.00          | \$250.00 \$250.00         | 0 \$250.00 D          | irect Cost         |            |
| Add Row        |             |               |                           |                       |                    |            |
|                |             |               |                           |                       |                    |            |
| 00             |             |               |                           |                       |                    |            |
|                |             |               |                           |                       |                    |            |
|                |             |               |                           |                       |                    |            |
|                |             |               |                           |                       |                    |            |
|                |             |               |                           |                       |                    |            |
| D              |             |               |                           |                       |                    |            |
|                | 5           |               |                           |                       |                    |            |
| ringe Benefits |             |               |                           |                       |                    |            |
| ringe Benefits |             |               |                           |                       |                    |            |
| ringe Benefits |             |               | Ext Cost                  | Direct Cost           | Ind Cost           | Cost Share |
| ringe Benenits |             |               | _                         |                       |                    |            |
| ringe Benefits | Fringe Ben  | efits Totals: | <u>Ext Cost</u><br>\$0.00 | Direct Cost<br>\$0.00 | Ind Cost<br>\$0.00 | Cost Share |
|                | Fringe Ben  | efits Totals: | _                         |                       |                    |            |

In the table, enter a Title, Description, Unit and Unit cost. Make sure the Extended Cost and Cost fields populate as well.

| Fringe Benefits |                 |                         |           |               |           |         |             |
|-----------------|-----------------|-------------------------|-----------|---------------|-----------|---------|-------------|
|                 |                 |                         |           | Ext Cost      | Direct Co | ost     |             |
|                 | Fringe Ben      | Fringe Benefits Totals: |           |               | \$250.00  | þ       |             |
| Title           | Description     | Units                   | Unit Cost | Extended Cost | Cost      | GL Code | Item Type   |
| Fringe Benefits | Fringe Benefits | 1.00                    | \$250.00  | \$250.00      | \$250.00  |         | Direct Cost |

Repeat this process as needed. When complete, scroll down and click Save Changes

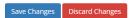

The section below that is the *Budget Narrative*. Enter in the details and justification of your requested budget amendment here for your grantor to review. You can format the narrative or copy and paste from Word. When complete, click *Save Narrative* 

| Ø        | H1      | H2     | H3     | В       | I     | U       | ≔    | ļ       |        | Ξ | % |
|----------|---------|--------|--------|---------|-------|---------|------|---------|--------|---|---|
| h d an a |         | 0.6    | 0      |         |       | Colores | Dene | Che en  |        |   |   |
| Mov      | ed \$25 | 0 from | Persor | nnel to | o the | Fringe  | Bene | tits ca | tegory |   |   |
|          |         |        |        |         |       |         |      |         |        |   |   |
|          |         |        |        |         |       |         |      |         |        |   |   |
|          |         |        |        |         |       |         |      |         |        |   |   |
|          |         |        |        |         |       |         |      |         |        |   |   |
|          |         |        |        |         |       |         |      |         |        |   |   |
|          |         |        |        |         |       |         |      |         |        |   |   |
|          |         |        |        |         |       |         |      |         |        |   |   |
|          |         |        |        |         |       |         |      |         |        |   |   |
|          |         |        |        |         |       |         |      |         |        |   |   |
|          |         |        |        |         |       |         |      |         |        |   |   |
|          |         |        |        |         |       |         |      |         |        |   |   |

Page **37** of **53** Last Updated 8/8/2023

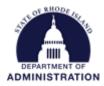

When everything has been saved, click *Continue*. You will not be able to click *Continue* if you have unsaved changes in your budget or narrative section.

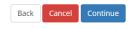

If you entered target units for goals in your application/award process, then you will have an option to update your goals target units through the budget amendment. To update your Target Units or Target Expenditures, click in the field and make necessary changes. When complete, click *Save and Continue*.

| AWARD DETAILS                                   | FINA   | NCIAL INFORMATION | 1  | FINA                       | LIZE G | OALS                    | ATTACH F                  | ILES |
|-------------------------------------------------|--------|-------------------|----|----------------------------|--------|-------------------------|---------------------------|------|
| suggest any updates to your goals.              |        |                   |    |                            |        |                         |                           |      |
| Goal / Objective                                |        | Target Units      |    | Direct Cost<br>Expenditure | E      | Matching<br>Expenditure | gram Income<br>xpenditure |      |
| lumber of eligible small businesse<br>re served | s that | 30.00             | \$ | 0.00                       | \$     | 0.00                    | \$<br>0.00                |      |
| SubGoals                                        |        | $\frown$          |    |                            |        |                         |                           |      |
| Small Business Hair Salons                      | ~      | 10.00             | \$ | 0.00                       | \$     | 0.00                    | \$<br>0.00                | / -  |
| Small Business Restaraunts                      | ~      | 10.00             | \$ | 0.00                       | \$     | 0.00                    | \$<br>0.00                | / -  |
| Small Business Theaters                         | ~      | 10.00             | \$ | 0.00                       | \$     | 0.00                    | \$<br>0.00                | / -  |

The next section of the grant amendment functionality is to upload any files you need to support your amendment request for your grantor to review. Use the green *Upload File* button to attach documents.

| ant Amendment                                                                      |          |                  |              |                         |                |                 |        |
|------------------------------------------------------------------------------------|----------|------------------|--------------|-------------------------|----------------|-----------------|--------|
| AWARD DETAILS                                                                      | FINANCIA | LINFORMATION     | FINAL        | IZE GOALS               |                | ATTACH FILE     | s      |
| Please upload any files necessary<br>recommended that you include a<br>Upload File |          |                  |              | ll be added to your ori | iginal award p | ackage. It is ł | nighly |
| Amendment Files                                                                    |          |                  |              |                         |                |                 |        |
| Show 10 v entries                                                                  |          |                  |              | Search                  | ר:             |                 |        |
| File Name                                                                          | 1ª       | File Size        | ţţ.          | Actions                 |                |                 | J1     |
|                                                                                    |          | No files have be | een uploaded |                         |                |                 |        |
| Showing 0 to 0 of 0 entries                                                        |          |                  |              |                         |                | Previous        | Next   |

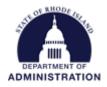

Lastly, you will need to enter an amendment narrative. Here is a good place to write what you are requesting, why, and any additional details you think are important. When complete, click *Submit Amendment* 

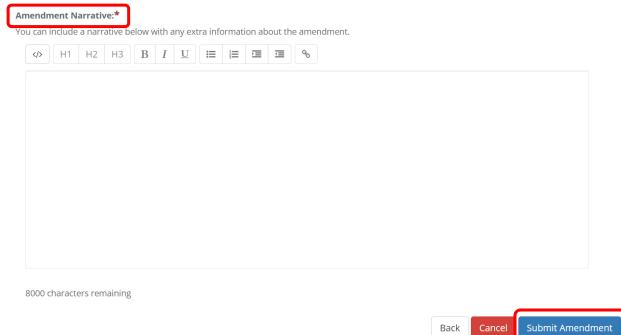

Once submitted, you can track your amendments status by scrolling to the bottom of your Award Dashboard to the *Award Amendments* section.

| Award Amendments            |    |                  |    |                |                 |
|-----------------------------|----|------------------|----|----------------|-----------------|
| Show 10 v entries           |    |                  |    | Search:        |                 |
| Created Date                | Į. | Status           | ţţ | Actions        | ţţ.             |
| 09/01/2022                  |    | Pending Approval |    | View Amendment |                 |
| Showing 1 to 1 of 1 entries |    |                  |    |                | Previous 1 Next |

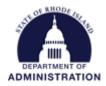

### If Changes to Your Amendment are Requested by Your Grantor

If your Grant Amendment is returned to you by the grantor, you will be notified via email (from <u>Support@eCivis.com</u>):

| $\odot$                      |                                                |
|------------------------------|------------------------------------------------|
| eCivis                       |                                                |
| Your amendment for the f     | ollowing program has a response                |
| Program:                     | Direct Award Test2                             |
| Project:                     | Goals Test                                     |
| Award/Contract Numb          | per:                                           |
| Status:                      | Changes Requested                              |
|                              |                                                |
| Full details are available i | n the <u>eCivis Portal [mandrillapp.com]</u> . |
| Please contact support@      | ecivis.com for technical issues or questions.  |
| Sincerely,                   |                                                |
| Test                         |                                                |

You will also see the status of the report change in the *Award Amendments* section of your Award Dashboard. Click on the hyperlinked *Edit Amendment* under Actions to make your changes.

| Award Amendments  |     |                   |     |                |
|-------------------|-----|-------------------|-----|----------------|
| Show 10 ~ entries |     |                   |     | Search:        |
| Created Date      | ↓≞. | Status            | tt. | Actions        |
| 09/01/2022        |     | Changes Requested |     | Edit Amendment |

At the top of the page, you will see a note from the grantor with instructions on what needs to be edited before resubmitting.

|   | Grant Amendment                                                                            |
|---|--------------------------------------------------------------------------------------------|
| 1 | NOTE: This amendment has been returned with changes requested. The changes requested were: |
|   | Please include more detail in your amendment narrative and resubmit.                       |

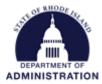

When you have gone through the amendment sections and made the necessary changes, hit *Submit Amendment* to resubmit.

| Back Cancel Submit Amendment |
|------------------------------|
|------------------------------|

If your Grant Amendment is approved, the *Current Status* will update to *Approved*. You will also receive an email from <u>Support@eCivis.com</u> notifying you that your submitted Grant Amendment has been approved. Similarly, if your Grant Amendment is rejected, the *Current Status* will update to *Rejected*, and you will receive an email from <u>Support@eCivis.com</u>.

| Award Amendments  |          |    |                |
|-------------------|----------|----|----------------|
| Show 10 ~ entries |          |    | Sear           |
| Created Date      | Status   | ţţ | Actions        |
| 09/01/2022        | Approved |    | View Amendment |

All completed amendments can always be revisited in a view-only screen by clicking *View Amendment* under the Actions column.

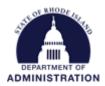

## Reviewing and Accepting a Grantor Initiated Amendment

Your grantor agency can also create an amendment to make budget or programmatic changes to your award. Reviewing and accepting a grantor-initiated amendment looks and functions very similar to the award acceptance process and subrecipient-initiated amendments. You will be notified via email when a grantor-initiated amendment is created and requires your response.

You have the ability to make changes to the grantor-initiated amendment before it is finalized. We recommend you discuss any changes you'd like to make with your grantor, before making them. If you do make changes, the grantor will be able to review and accept or reject your changes.

In your eCivis Portal Award Dashboard, scroll down to the *Award Amendments* table. Locate the amendment in the *Pending Subrecipient Acceptance* status and under *Actions* click *Review*.

| Award Amendments            |                                 |    |                        |        |          |            |        |
|-----------------------------|---------------------------------|----|------------------------|--------|----------|------------|--------|
| Show 10 v entries           |                                 |    |                        | Searcl | n:       |            |        |
| Created Date                | Status                          | 11 | Amendment Type         | 11     | Actions  |            | ļţ.    |
| 11/16/2022                  | Approved                        |    | Subrecipient Amendment |        | View Ame | ndment     |        |
| 04/27/2023                  | Pending Subrecipient Acceptance |    | Grantor Amendment      |        | Review   |            |        |
| Showing 1 to 2 of 2 entries |                                 |    |                        |        | F        | Previous 1 | l Next |

On the first page is identifying information about your award. Review the information and click *Continue.* 

| rant Amendment                          |                            |                |                      |
|-----------------------------------------|----------------------------|----------------|----------------------|
| AWARD DETAILS                           | FINANCIAL INFORMATION      | FINALIZE GOALS | ATTACH FILES         |
| Please edit the appropriate information | on below.                  |                |                      |
| Organization Name                       | TripleSmith Inc            |                |                      |
| Project Name                            | Subrecipient Test 11162022 |                |                      |
| EI                                      | N: 12-3456789              | (12-1234567)   |                      |
| Performance Period End                  | 12/30/2024                 |                |                      |
|                                         |                            |                | Save Cancel Continue |

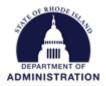

If a financial change was proposed (increase/decrease in award amount, money moved between budget categories), then the Financial tab will be next.

Similar to the award acceptance process, your updated awarded budget will appear. You can view the Total Amount in the Budget Summary section at the top and/or open each budget category to view more details on the funding updates.

| Grant | Amendment          |                           |                           |             |            |                   |                    |
|-------|--------------------|---------------------------|---------------------------|-------------|------------|-------------------|--------------------|
|       | AWARD DETAILS      |                           | FINANCIAL INFO            | PRMATION    | FINALI     | ZE GOALS          |                    |
|       |                    | This amendment includ     | es a financial change     |             |            |                   |                    |
|       |                    | Budget Stage: Pos         | t-Award                   |             |            |                   |                    |
|       |                    | Actions                   |                           |             |            |                   |                    |
|       |                    |                           |                           | Budge       | et Summary |                   |                    |
|       |                    | \$1,800.00 <b>Total D</b> | Pirect Costs              |             |            | \$0.00            | Match / Cost Share |
|       |                    | \$0.00 Total I            | ndirect Costs             |             |            | \$0.00            | Program Income     |
|       |                    | \$1,800.00 Total A        | mount (Direct + Indirect) |             |            |                   |                    |
|       | Budget Settings    |                           |                           |             |            |                   |                    |
|       | Budget Items       |                           |                           |             |            |                   |                    |
|       |                    |                           | Ext Cost                  | Direct Cost | Ind Cost   | <u>Cost Share</u> |                    |
|       | 1. PERSONNEL       |                           | \$600.00                  | \$600.00    | \$0.00     | \$0.00            |                    |
|       |                    |                           |                           |             |            |                   |                    |
|       |                    |                           | Ext Cost                  | Direct Cost | Ind Cost   | Cost Share        |                    |
|       | 2. FRINGE BENEFITS |                           | \$300.00                  | \$300.00    | \$0.00     | \$0.00            |                    |

Once you have reviewed the updated budget, scroll to the bottom and click *Continue*.

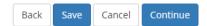

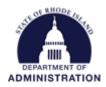

If your program does not have a budget built into the system, only the updated Award Amount, not broken down by budget categories, will show. Click Continue to accept the change.

| Grant Amendment                          |              |                                      |                |                          |
|------------------------------------------|--------------|--------------------------------------|----------------|--------------------------|
| AWARD DETAILS                            | FINA         |                                      | FINALIZE GOALS | ATTACH FILES             |
| This amendment include<br>Award Amount:* |              | s a financial change<br>\$ 12,000.00 |                |                          |
|                                          | Match Type:* | N/A                                  |                |                          |
|                                          |              |                                      |                | Back Save Cance Continue |

If your program is tracking goals and subgoals, then there will be a *Finalize Goals* tab with the updated *Target Units*. Once reviewed, click *Continue*.

| m Income<br>nditure |
|---------------------|
| .00                 |
|                     |
| .00 / -             |
| .00 / -             |
| .00 / -             |
| ).                  |

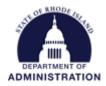

The final section will be the *Attach Files* page. From this page you can download and view any documentation your grantor agency attached to the amendment. If they require any documentation to be returned to them, here is where you would upload it using the *Upload File* button. Below that will be the Amendment Narrative that was input by your grantor agency. More information on what the amendment is proposing will be described here.

|    |           | Search: |            |         |
|----|-----------|---------|------------|---------|
| 11 | File Size | 1 Actio | ons        | ļţ.     |
|    | 15.0 KB   |         | ۵ 🛍        |         |
|    |           |         | Previous 1 | Next    |
|    |           |         |            |         |
|    |           |         |            |         |
|    | 17        | ••••    |            | 15.0 KB |

Once all sections of the grantor-initiated amendment have been reviewed, you can accept or reject the amendment. Clicking *Accept* will send your acceptance to the grantor agency to review any uploaded documentation and finalize the amendment. Clicking *Reject* will reject the grantor-initiated amendment and no changes will be made to your award.

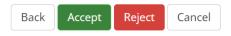

If you made any changes to the *Financial Information* page or the *Finalize Goals* page, the *Accept* button will be replaced by the *Return to Grantor* button. Click *Return to Grantor* to send your changes to the amendment to your grantor agency for them to review. Once the grantor reviews the changes made, the amendment will be sent back to you to review and accept. This process will continue until no more changes to the *Financial Information* or the *Finalize Goals* pages are made. The button will then change back to *Accept*.

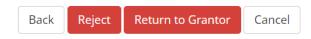

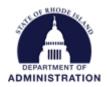

Once the grantor-initiated amendment has been accepted, it will move to the status *Pending Final Approval*. At this time, the grantor agency is reviewing the amendment one last time before approving and finalizing it.

| ward Amendments             |                                     |                        |     |                        |     |                |          |   |      |
|-----------------------------|-------------------------------------|------------------------|-----|------------------------|-----|----------------|----------|---|------|
| Show 10 v entries           |                                     |                        |     |                        |     | Search:        |          |   |      |
| Created Date                | $\downarrow \underline{\mathbb{F}}$ | Status                 | .↓↑ | Amendment Type         | lî. | Actions        |          |   | 1    |
| 11/16/2022                  |                                     | Approved               |     | Subrecipient Amendment |     | View Amendmen  | t        |   |      |
| 04/27/2023                  |                                     | Pending Final Approval |     | Grantor Amendment      |     | View Amendment |          |   |      |
| Showing 1 to 2 of 2 entries |                                     |                        |     |                        |     |                | Previous | 1 | Next |

Note: if you made changes to the *Financial Information* page or the *Finalize Goals* page and returned those changes to the grantor agency, the status will update to *Subrecipient Changes Requested*.

| ŀ                         | Award Amendments |    |                                |                             |                   |        |          |  |  |  |
|---------------------------|------------------|----|--------------------------------|-----------------------------|-------------------|--------|----------|--|--|--|
| Show 10 v entries Search: |                  |    |                                |                             |                   |        |          |  |  |  |
|                           | Created Date     | J1 | Status                         | $\downarrow_{\overline{2}}$ | Amendment Type    | Action | s        |  |  |  |
|                           | 05/31/2023       |    | Subrecipient Changes Requested |                             | Grantor Amendment | View A | mendment |  |  |  |

Once the grantor agency finalizes the amendment, it will update to the status *Approved*. You will also be notified via email when the amendment is finalized/Approved. Any changes to your award proposed in the amendment will automatically take place.

| Award Amendments Request Gra |    |          |    |                        |               |   |  |
|------------------------------|----|----------|----|------------------------|---------------|---|--|
| now 10 v entries             |    |          |    |                        | Search:       |   |  |
| Created Date                 | 11 | Status   | J1 | Amendment Type         | Actions       | ţ |  |
| 11/16/2022                   |    | Approved |    | Subrecipient Amendment | View Amendmen | t |  |
| 04/27/2023                   |    | Approved |    | Grantor Amendment      | View Amendmen | t |  |

### **IMPORTANT NOTES:**

- Subrecipients are not able to submit Financial Reports (Payment Requests) when an amendment with a financial change is in the status "Pending Approval." This is to ensure that funding is not overdrawn from budget categories while funding adjustments are pending. Once an amendment has been approved/rejected, you will be able to submit Financial Reports.
- Only one amendment can be proposed at a time. While an amendment is in *Draft* or *Pending Approval* status, the green *Submit Grant Amendment* button will not appear on your Award Dashboard. The button will re-appear once there are no longer any amendments in *Draft* or *Pending Approval* status.

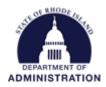

## Reviewing and Responding to Subrecipient Monitoring Tasks

State agency grantors have a responsibility to ensure that pass-through funds granted to subrecipients are used appropriately and in accordance with the terms of the subaward agreement. The Subrecipient Monitoring tool built into eCivis allows grantor agencies to schedule site visits, request reports and documentation, identify concerns, create a Corrective Action Plan (CAP) and more. For more information on subrecipient monitoring and step-by-step instructions on how to view and respond to monitoring tasks and Corrective Action Plans in eCivis, reference the <u>Subrecipient Monitoring Guide</u>.

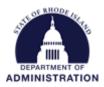

### Initiating Grant Closeout

When you have completed all of your award activities, submitted all reports, completed all pending tasks, and are ready to close out your grant, click the yellow *Award Closeout* button from your Award Dashboard.

### Note: Once you initiate Grant Closeout, you will no longer be able to edit or submit pending reports.

The following warning message will pop-up:

Are you sure you want to close this grant? This process will walk you through submitting your final financial report. You will not be able to submit further activity reports or complete pending tasks. Any unspent funding will be deobligated and returned to the grantor.

If you are ready to continue, click OK

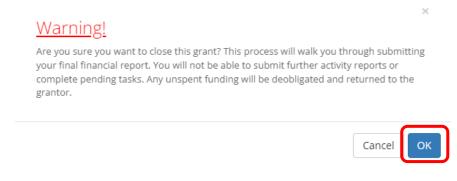

This will open your final Financial Report (Reimbursement Request). For details on how to complete Financial Reports, navigate to the <u>Submitting a Financial Report (Reimbursement Request)</u> section of this user guide.

There will be an additional warning at the top of this report, reading:

ATTENTION: This is your final financial report. Please be sure you have completed all necessary performance reporting and assigned tasks prior to submitting this report. Any unspent funding will be unavailable for reimbursement after this report has been submitted.

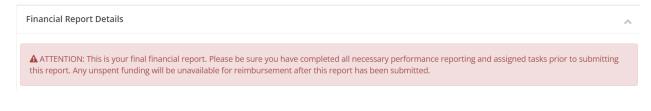

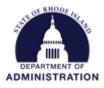

Once you complete the report, click Submit Report.

| Save & Close | Submit Report | Cancel |
|--------------|---------------|--------|
|--------------|---------------|--------|

A final warning statement will appear. If you have left unspent funds, it will notify you in red. Any funds requested in the final Financial Report are NOT included in the unspent funds amount, and will be paid out, if approved by the grantor. Read the full warning and acknowledgement statement before clicking the checkbox and hitting *Ok*.

Warning!

Are you sure you want to submit your financial report? This will send the contents of this form to the grantor for approval.

You have marked this as your final report. This will begin the closeout process.

There is an award remaining of \$78.00. Since this is your closeout report you will be unable to utilize the remaining funding. Are you sure you are ready to submit this report?

# **Closeout Acknowledgement Statement**

By submitting this report, I certify to the best of my knowledge and belief that the report is true, complete, and accurate, and the expenditures, disbursements and cash receipts are for the purposes and objectives set forth in the terms and conditions of the subaward. I am aware that any false, fictitious, or fraudulent information, or the omission of any material fact, may subject me to criminal, civil or administrative penalties for fraud, false statements, false claims or otherwise. 2 CFR 200.415a (U.S. Code Title 18, Section 1001 and Title 31, Sections 3729-3730 and 3801-3812).

\* 🗆 Click here to agree with acknowledgement statement

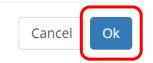

×

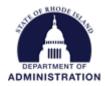

Once you submit, your grant award status will change to *Closeout*.

| My Applications                                                        |           |                      |                          |                   |                   |                         |                       |            |         |
|------------------------------------------------------------------------|-----------|----------------------|--------------------------|-------------------|-------------------|-------------------------|-----------------------|------------|---------|
| 🖤 My Awards                                                            | My Awards |                      |                          |                   |                   |                         |                       |            | ^       |
| ▲ My Profile         Show         10         ✓ entries         Search: |           |                      |                          |                   |                   |                         |                       |            |         |
|                                                                        |           | Project<br>Title ↓↑  | Award/Contract<br>Number | Award<br>Type 🏼 🕸 | Award<br>Status 🕼 | Notification<br>Date 11 | Performance<br>Period | Role<br>↓↑ | Actions |
|                                                                        |           | Direct<br>Award Test | RI-2022-1234             | N/A               | Closeout          | 08/08/2022              | 8/1/22 - 7/31/23      | Owner      | ≡       |

You will see your Award Dashboard no longer has the action item buttons (Submit Activity Report, Submit Financial Report, Request Grant Amendment, Manage Team Members). You will still be able to view your budget, goals, and award files in view-only screens.

| Award Detail                                         |                            | View Budget View Files |
|------------------------------------------------------|----------------------------|------------------------|
| Subrecipient: Direct Award Test Organization         | Program: Direct Award Test |                        |
| Project: Direct Award Test<br>Award Status: Closeout | Award ID: RI-2022-1234     |                        |
| Approval Date:08/08/2022                             | EIN: 12-1234567            |                        |
| Approved amount: \$100.00 +                          |                            |                        |
| Total Non-Federal Award: \$100.00                    |                            |                        |
| Total Match:\$0.00                                   |                            |                        |
| Performance period:08/01/2022 - 07/31/2023           |                            |                        |
|                                                      |                            |                        |
|                                                      |                            |                        |

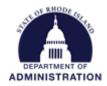

### If Changes to Your Closeout Report are Requested by Your Grantor

If your Closeout Report is returned to you by the grantor, you will be notified via email (from <u>Support@eCivis.com</u>) with a note telling you what needs to be changed/fixed:

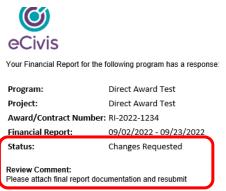

You may view your Financial Report here [portal.ecivis.com]

You will also see the status of the report change in the *Award Activities* section of your Award Dashboard. Click on the hyperlinked *Review/Resubmit* under Actions to make your changes.

| Award Activities          | Award Activities      |                |                  |                   |    |                 |            |  |  |  |  |  |  |
|---------------------------|-----------------------|----------------|------------------|-------------------|----|-----------------|------------|--|--|--|--|--|--|
| Show 10 v entries Search: |                       |                |                  |                   |    |                 |            |  |  |  |  |  |  |
| Report 👘                  | Reporting Period      | Created By 🛛 🕸 | Date Created 🛛 🕸 | Current Status    | 11 | Actions         | <b>↓</b> ↑ |  |  |  |  |  |  |
| Financial Report          | 09/02/2022 09/23/2022 | Katje Benoit   | 09/02/2022       | Changes Requested |    | Review/Resubmit | J          |  |  |  |  |  |  |

This will take you to your Closeout Report how you previously submitted it. Review "Note from the grantor" for instructions on how to edit your Closeout Report.

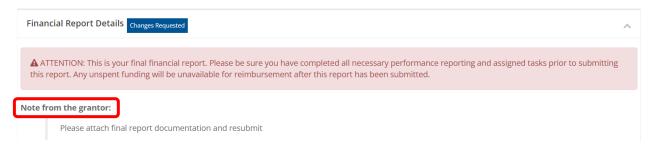

Make the necessary changes to your Closeout Report and re-submit.

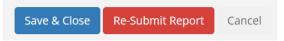

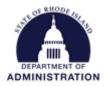

Once your Closeout Report has been approved, you will receive an email from <u>Support@eCivis.com</u> notifying you that your grant has been successfully closed, with any notes from the grantor.

Your award has been successfully closed:

Program: Direct Award Test

Project: Direct Award Test Contract/Award Number: RI-2022-1234

You may still view your post-award activities in the eCivis Portal [mandrillapp.com].

Note from grantor: All reports have been submitted and approved.

For any questions pertaining to this award package, please contact your grantor at: <u>@omb.ri.gov</u>

Attached to that email will be a PDF Closeout Letter with basic details regarding your grant closeout:

### Award Closeout Letter

### Dear Katje Benoit,

This is to inform you that your award is now closed.

| Program:                  | Direct Award Test                             |  |  |  |  |
|---------------------------|-----------------------------------------------|--|--|--|--|
| Project:                  | Direct Award Test                             |  |  |  |  |
| Closeout status:          | Standard - Compliant                          |  |  |  |  |
| Note from the<br>Grantor: | All reports have been submitted and approved. |  |  |  |  |

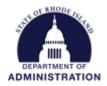

### You will see your award status update to Closed

| <ul> <li>My Applications</li> </ul> | -                    |                      |                          |               |                   |                      |                       |            |         |
|-------------------------------------|----------------------|----------------------|--------------------------|---------------|-------------------|----------------------|-----------------------|------------|---------|
| 🕈 My Awards                         | My Awards            |                      |                          |               |                   |                      |                       |            |         |
| 🛔 My Profile                        | Show 10 🗸            | Show 10 v entries    |                          |               |                   | Search:              |                       |            |         |
|                                     | Grant Title          | Project<br>Title 🎝   | Award/Contract<br>Number | Award<br>Type | Award<br>Status 🕼 | Notification<br>Date | Performance<br>Period | Role<br>↓↑ | Actions |
|                                     | Direct Award<br>Test | Direct<br>Award Test | RI-2022-1234             | N/A           | Closed            | 08/08/2022           | 8/1/22 - 7/31/23      | Owner      | ≡       |

You will still be able to view all reports and documentation by clicking on the hyperlinked *Grant Title* and navigating to the Award Dashboard.

All completed reports can always be revisited in a view-only screen by clicking *View Report/Task/Amendment* under the Actions column.

If you have any questions about your award after you have completed closeout, please contact your grantor directly.